# 活用編 もくじ

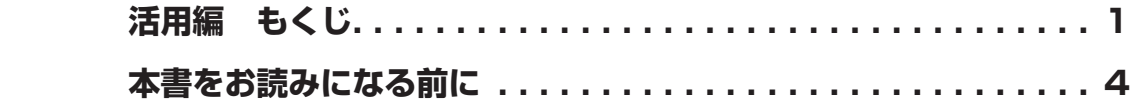

## **[1章](#page-6-0)  [使いはじめる前に.............................................7](#page-6-0)**

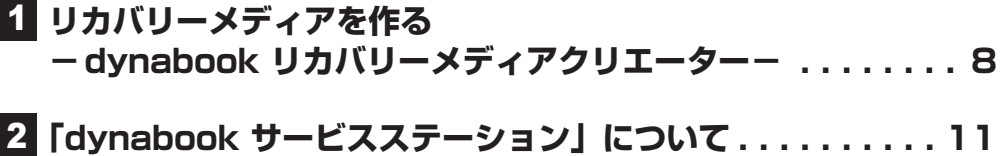

- **3 アプリケーションをインストールする................12**
- **4 お客様登録 (Room dynabook) の手続き ............13**

## **[2章](#page-14-0)  [インターネットやネットワークに接続する.......](#page-14-0) 15**

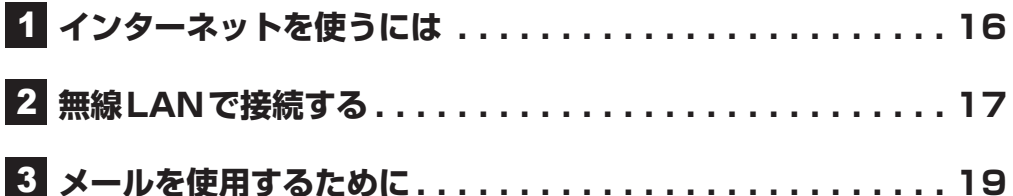

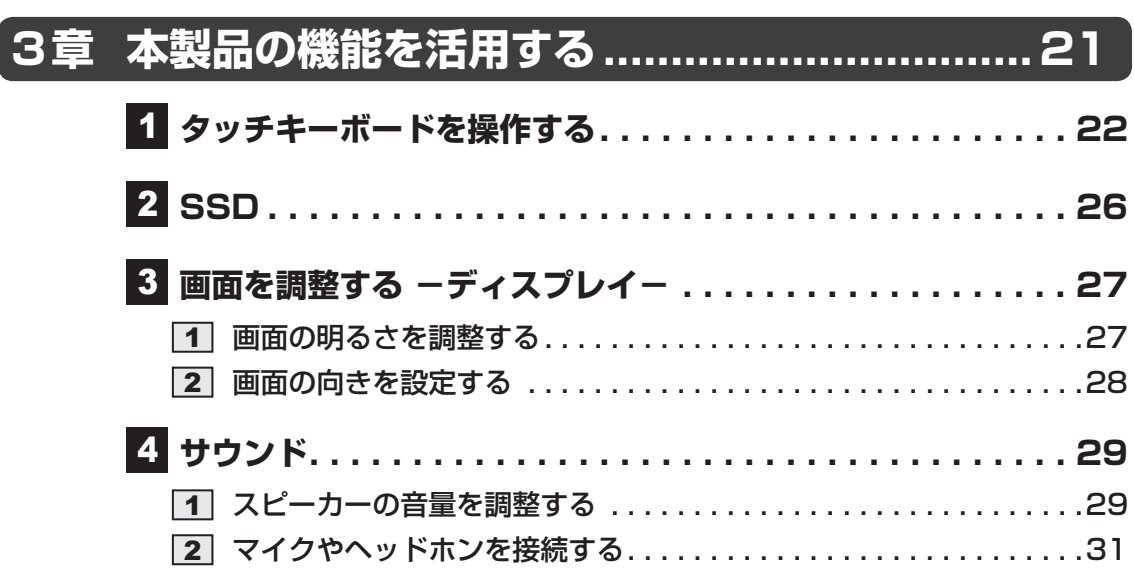

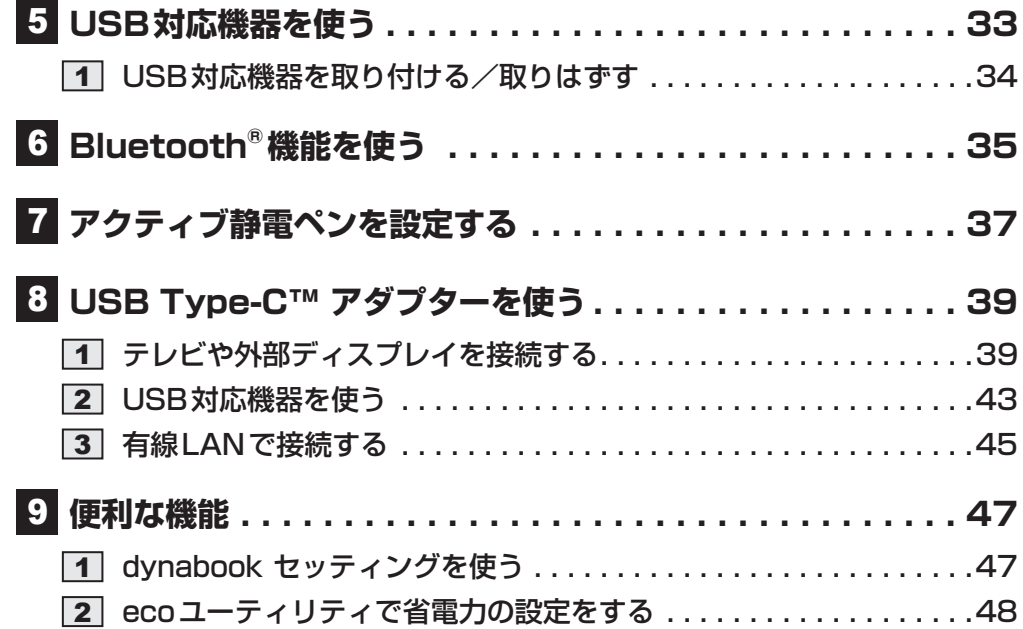

## **4章 認証機能を設定する [......................................](#page-50-0) 51**

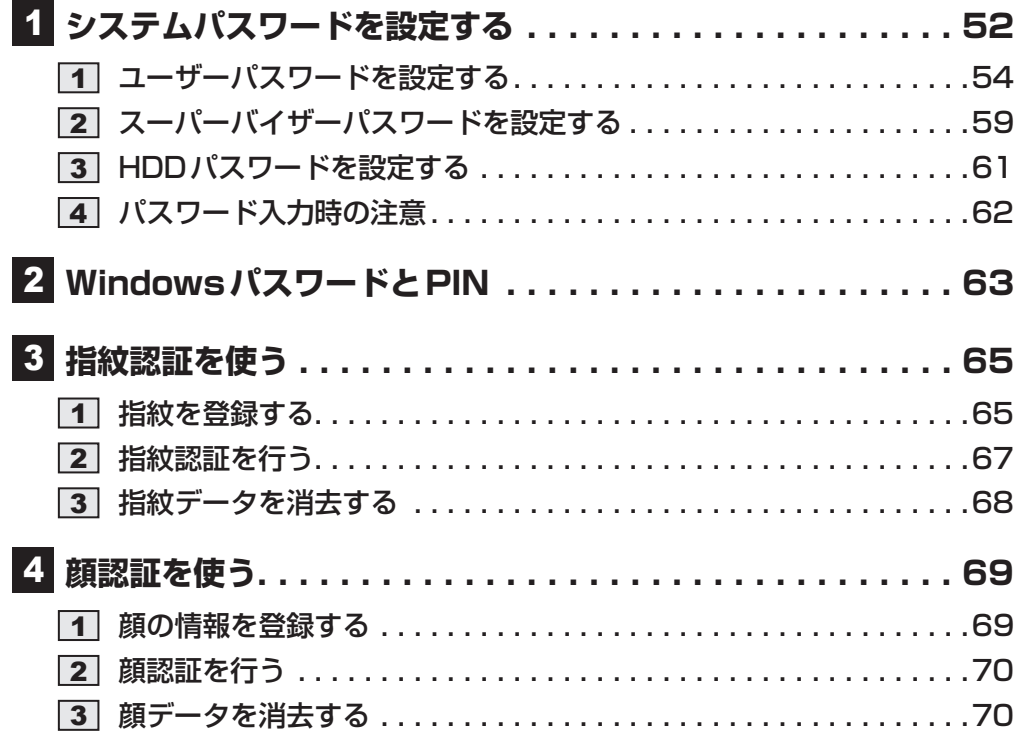

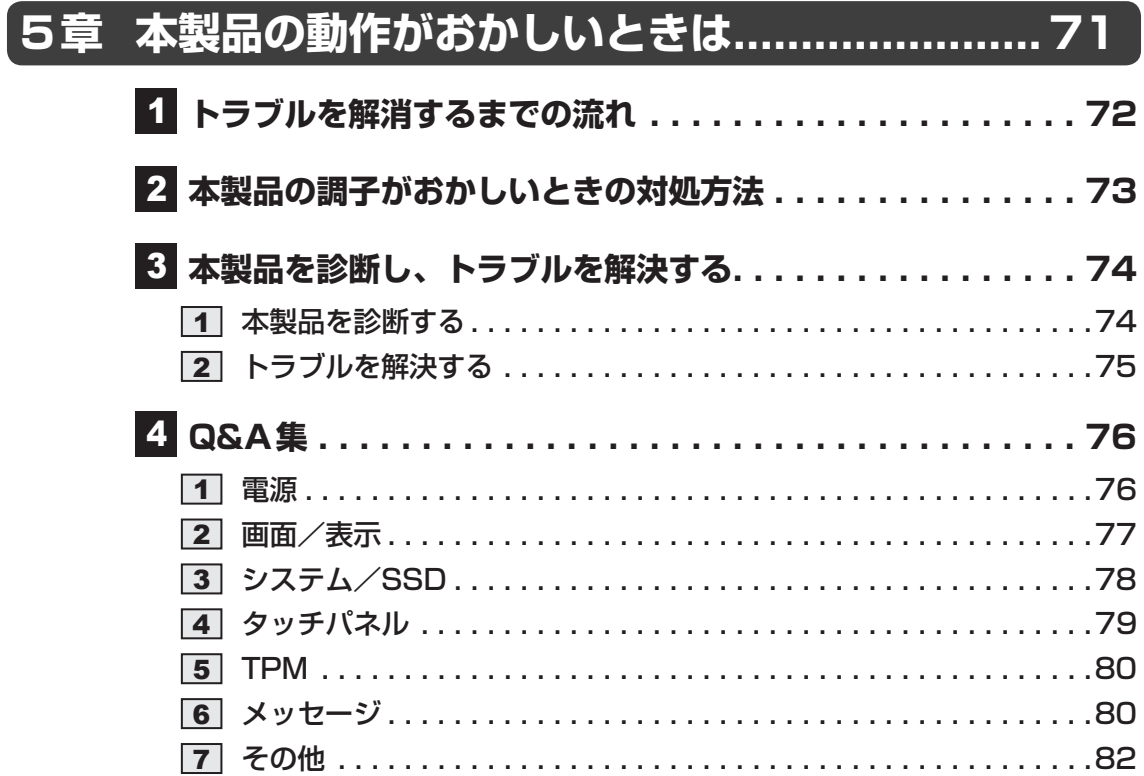

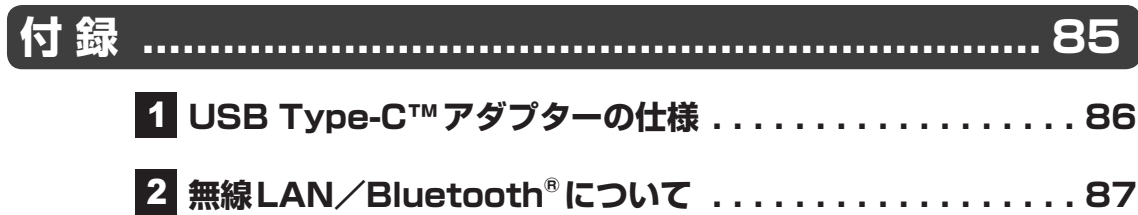

<span id="page-3-0"></span>本書をお読みになる前に

本製品を安全に正しく使うために、次のマニュアルも合わせてお読みください。

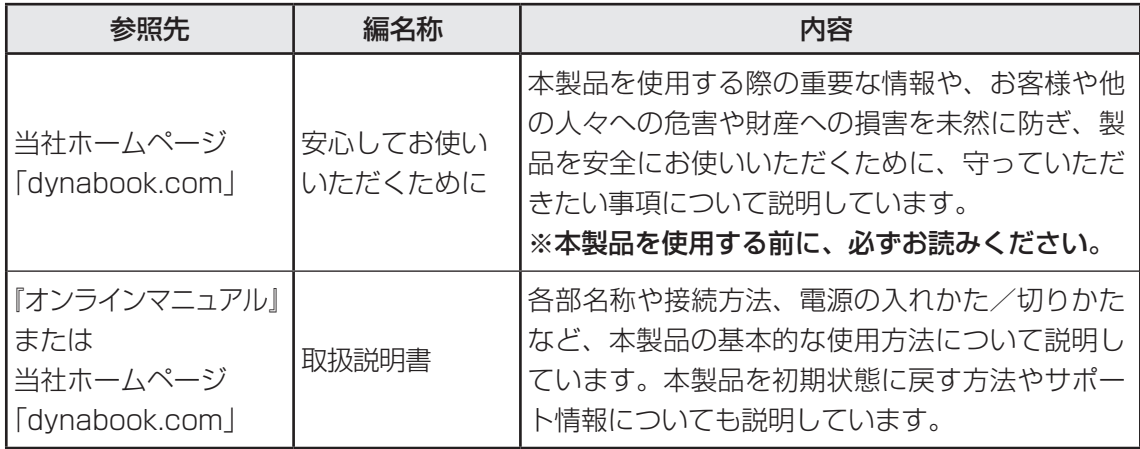

## **■1 リリース情報について│**

「リリース情報」には、本製品を使用するにあたっての注意事項などが記載されています。 次の操作を行うと表示されます。

① [スタート]ボタン(■)をタップする

② [ | はじめに] → [リリース情報] をタップする

## **2 「Office」のライセンス認証について|**

#### \*Office搭載モデルのみ

Office Home & Business 2019、 ま た はOffice Personal 2019を 使 用 す る に は、 Windowsのセットアップ後、インターネットに接続して、「Excel 2019」や「Word 2019」 など「Office」のいずれかのソフトを起動し、ライセンス認証を行ってください。 ライセンス認証には、プロダクトキーが必要です。 プロダクトキーは、付属の「Office」のパッケージを確認してください。

### 3 **映像/音楽関連の機能を使用するにあたって**

映像を扱うアプリケーションの使用中に、スリープ/休止状態への移行を行わないようにして ください。

エラーメッセージが表示されたり、アプリケーションが終了したりする場合があります。 その場合は、使用したいアプリケーションを再度起動してください。

## 4 **H.264/AVC, VC-1and MPEG-4ライセンスについて**

本製品は、AVC、VC-1、MPEG-4 VISUAL規格特許ライセンスのもとで、個人的利用およ び非商業利用目的に限り、お客様が以下のいずれか、または両方の使用を行うことが許諾され ています。(i)AVC、VC-1、MPEG-4 VISUAL標準規格に従いビデオをエンコードするこ と(以下「AVCビデオ」、「VC-1ビデオ」、「MPEG-4ビデオ」という)、(ii)個人的、非商業 的行為においてお客様によりエンコードされた、または/およびAVCビデオ、VC-1ビデオ、 MPEG-4ビデオを提供するためにMPEG LAからライセンスを受けたビデオ提供者から取得 した、AVCビデオ、VC-1ビデオ、MPEG-4ビデオをデコードすること。ほかの使用について はライセンスを許諾されていません。上記以外の販売、社内利用および商業的利用など利用/ 許諾に関する情報については、MPEG LAのHP (http://www.mpegla.com) より入手いた だけます。

#### ● H.264/AVC, VC-1 and MPEG-4 License Notice

THIS PRODUCT IS LICENSED UNDER THE AVC, THE VC-1 AND MPEG-4 VISUAL PATENT PORTFOLIO LICENSE FOR THE PERSONAL AND NON-COMMERCIAL USE OF A CONSUMER FOR (i)ENCODING VIDEO IN COMPLIANCE WITH THE ABOVE STANDARDS ("VIDEO") AND/OR (ii)DECODING AVC, VC-1AND MPEG-4 VIDEO THAT WAS ENCODED BY A CONSUMER ENGAGED IN A PERSONAL AND NON-COMMERCIAL ACTIVITY AND/OR WAS OBTAINED FROM A VIDEO PROVIDER LICENSED BY MPEG LA TO PROVIDE SUCH VIDEO. NO LICENSE IS GRANTED OR SHALL BE IMPLIED FOR ANY OTHER USE. ADDITIONAL INFORMATION INCLUDING THAT RELATING TO PROMOTIONAL, INTERNAL AND COMMERCIAL USES AND LICENSING MAY BE OBTAINED FROM MPEG LA,L.L.C. SEE http://www.mpegla.com

## **5 周辺機器について**

本製品のインターフェースに合った周辺機器をご利用ください。 周辺機器によっては、インターフェースなどの規格が異なることがあります。インターフェー スとは、機器を接続するときのケーブルの規格や、コネクタ/端子の形状などのことです。 購入される際には、目的に合った機能を持ち、本製品に対応している周辺機器をお選びください。 周辺機器が本製品に対応しているかどうかについては、その周辺機器のメーカーに確認してく ださい。

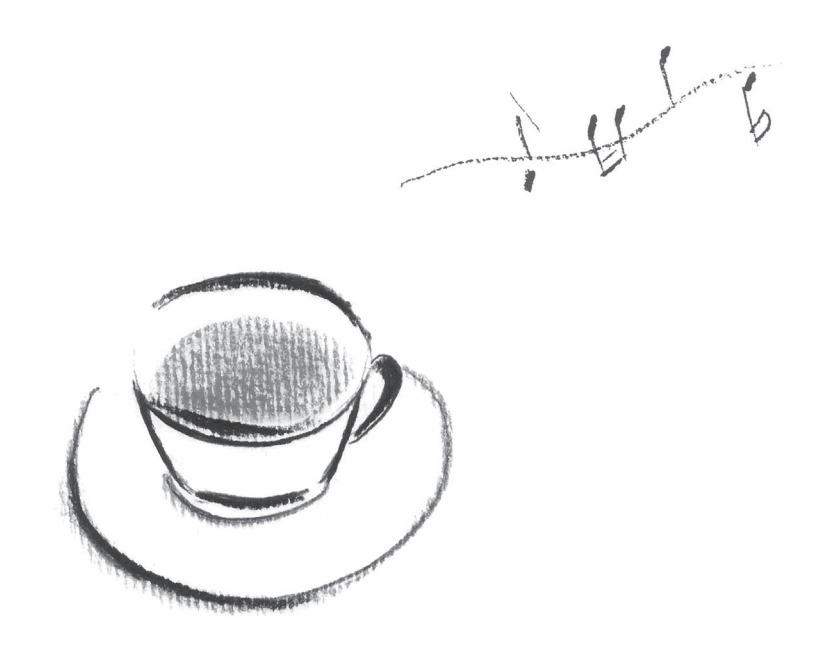

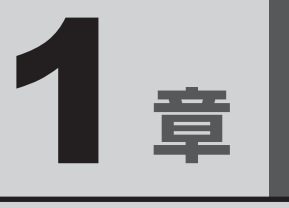

# <span id="page-6-0"></span>使いはじめる前に

リカバリーメディアの作成や「dynabook サービスステーション」など について説明します。

# 1 リカバリーメディアを作る **−dynabook リカバリーメディアクリエーター−**

#### \* dynabook リカバリーメディアクリエーター搭載モデルのみ

本製品にトラブルが発生したときに、本製品を購入時の状態(初期状態)に戻すことを「リカ バリー」といいます。

参照 リカバリーの詳細『取扱説明書』

本製品のSSDには、システムやアプリケーションを購入時の状態に戻すためのリカバリーツー ルが搭載されていますが、トラブルの原因によっては、リカバリーツールが起動できないこと もあります。

このような場合に備え、リカバリーDVD-ROMが付属していない場合は、あらかじめリカバリー メディアを作成することをおすすめします。

リカバリーメディアの作成は、「dynabook リカバリーメディアクリエーター」で行います。 作成したリカバリーメディアは大切に保管してください。

## $\widehat{A}$   $\times$   $\mathbf{F}$

● リカバリーメディアを作成しておらず、SSDからもリカバリーが行えない場合は、修理が必要になる ことがあります。

dynabook あんしんサポート 修理相談窓口に相談してください。

#### **■**リカバリーを行うと

リカバリーを行うと、本製品を購入後に作成したデータ(文書ファイル、画像・映像ファイル、 メールやアプリケーションなど)はすべて消去され、設定した内容(インターネットやメール の設定、Windowsパスワードなど)も購入時の状態に戻ります。

万が一に備え、データのバックアップは、普段から定期的に行っておくことをおすすめします。

## 1 **リカバリーメディアに使用できる記録メディア**

「dynabook リカバリーメディアクリエーター」では、次の記録メディアのいずれかを使用で きます。

何もデータが書き込まれていないものを用意してください。

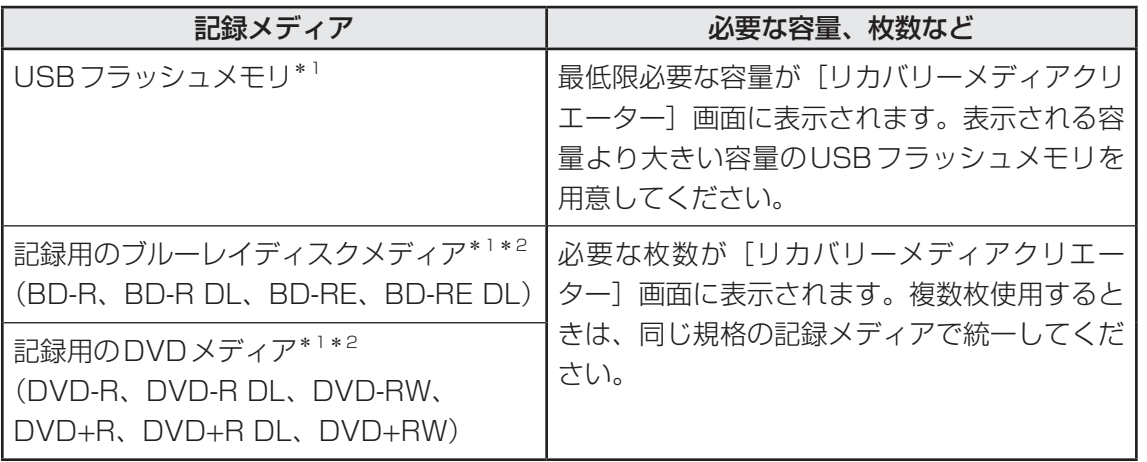

また、次のいずれかの機器を用意してください。

- USB Type-C™アダプター(付属モデルのみ、またはオプション) \*1
- キーボードドック (付属モデルのみ) \*1

使用する記録メディアによっては、次の機器も用意してください。

- 外付けのDVD/ブルーレイディスクドライブ (市販品) \*2
- \*1 USBフラッシュメモリや外付けのDVD/ブルーレイディスクのリカバリーメディアを使用する場合、 USB Type-C™アダプターまたはキーボードドックが必要です。
- \*2 DVD/ブルーレイディスクのリカバリーメディアを使用する場合、外付けのDVD/ブルーレイディスク ドライブ(市販品)が必要です。 ただし、すべての外付けDVD/ブルーレイディスクドライブでの動作を保証するものではありません。

#### **お願い** リカバリーメディアの作成にあたって

●「dynabook リカバリーメディアクリエーター」ではDVD-RAM、BD-R XL(3層)、BD-RE XL(3 層)を使用できません。

●「dynabook リカバリーメディアクリエーター」を使ってリカバリーメディアを作成するときは、 ほかのアプリケーションソフトをすべて終了させてから、行ってください。 また、電源コードとACアダプターを使用して本製品を電源コンセントに接続した状態で作成し てください。本製品の省電力機能が働かないようにしてください。電源OFF/スリープ/休止状 態/再起動を実行しないでください。

● その他の注意事項については、あらかじめ、次の項目を確認してください。

■参照 > メディア/SSDへの書き出し『取扱説明書』

## **2 インストールについて**

「dynabook リカバリーメディアクリエーター」は、購入時の状態ではインストールされてい ませんので、ご使用の際はあらかじめインストールしてください。 ■参照 / インストール方法「アプリケーションをインストールする (12ページ)」

## **\_\_3** 起動方法

外付けのDVD/ブルーレイディスクドライブ(市販品)でDVD/ブルーレイディスクのリカ バリーメディアを作成する場合は、あらかじめDVD/ブルーレイディスクドライブを本製品に 接続しておいてください。

**参照 → 接続方法『DVD/ブルーレイディスクドライブに付属している説明書』** 

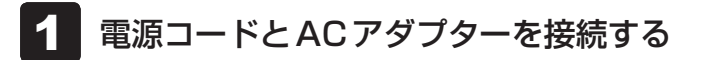

- [スタート]ボタン(■)をタップする 2
- [dynabook リカバリーメディアクリエーター]をタップする 「dynabook リカバリーメディアクリエーター」が起動します。 3

## **■ ヘルプの起動方法**

「dynabook リカバリーメディアクリエーター」を起動後、[ヘルプ] をタップする 1

# <span id="page-10-0"></span>「dynabook サービスステーション」 について

「dynabook サービスステーション」は、ソフトウェアのアップデートや重要なお知らせを自動 的に提供するためのソフトウェアです。以降の説明をお読みのうえ、「dynabook サービスス テーション」を使用して、本製品を最新の状態に保つことを強くおすすめします。 このソフトウェアは本製品の識別情報などを当社のサーバーへ送信します。

## ( マ メモ

● 「dynabook サービスステーション」を使用するには、インターネットに接続できる環境が必要です。

●「dvnabook サービスステーション」は、本製品に用意されているアプリケーション、ユーティリ ティ、ドライバーやBIOSのうち、一部についてアップデートをお知らせします。当社ホームページ 「dynabook.com」の「よくある質問(FAQ)」、ウイルス・セキュリティ情報、「Microsoft Update」 などをあわせてご利用ください。

## **1 インストールについて |**

「dynabook サービスステーション」は、購入時の状態ではインストールされていませんので、 ご使用の際はあらかじめインストールしてください。

参照 オンストール方法「アプリケーションをインストールする (12ページ)」

[サービスステーションのご利用にあたって]画面が表示された場合は、内容をよく確認のうえ、 [同意する]をチェックし、[OK]ボタンをタップしてください。

## **2 起動方法**

「dynabook サービスステーション」を起動する方法は次のとおりです。

[スタート]ボタン(■)をタップする 1

#### [dynabook サービスステーション] をタップする 2

ソフトウェアにアップデートがある場合や、本製品に対する当社からのお知らせがある場合に、 メッセージが表示されます。

また、本製品のハードウェアの状態を診断する「診断ツール」や、本製品に発生する問題を特定し、 解決することを支援する「トラブルシューティング」の機能があります。

参照 ▶ 診断ツール、トラブルシューティング「本製品を診断し、トラブルを解決する (74ページ)」

## 3 アプリケーションをインストールする

<span id="page-11-0"></span>1 章使いはじめる前に にじめる

「dynabook リカバリーメディアクリエーター」や「dynabook サービスステーション」など、 購入時の状態ではインストールされていない (プレインストールされていない) アプリケーショ ンを使用する場合は、あらかじめインストールが必要です。

また、本製品にプレインストールされているアプリケーションやドライバーは、一度削除しても、 必要なときに再インストールできます。

同じアプリケーションがすでにインストールされている場合、アンインストールを行わずに再 インストールを実行すると、正常にインストールできない場合があります。ただし、アンイン ストールが実行できないアプリケーションは、上書きでインストールしても問題ありません。

## 1 **操作手順**

アプリケーションによっては、あらかじめインターネットに接続しておく必要があります。

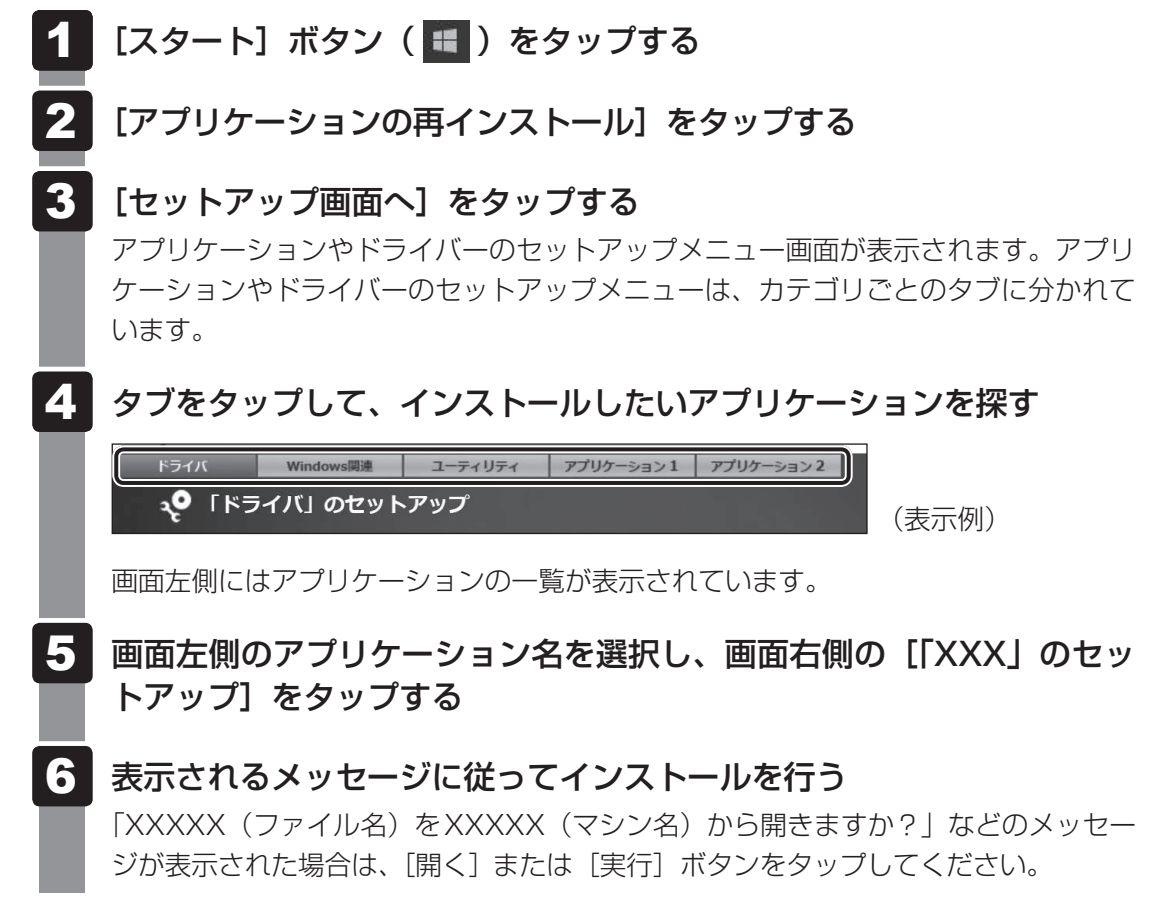

## $\widehat{A}$   $\times$   $\mathbf{F}$

●「アプリケーションの再インストール]にないアプリケーションは、「Microsoft Store」からダウン ロードできる場合があります。

# <span id="page-12-0"></span>お客様登録 (Room dynabook) の手続き

当社では、お客様へのサービス・サポートのご提供の充実をはかるために「Room dynabook」 にご登録(お客様登録)をお願いしております。

dynabookあんしんサポート 使いかた相談窓口やdynabook電話サポート予約サービスのご利 用にあたっては、 事前に「Room dynabook」にご登録(お客様登録)していただくことが必 要です。

詳しくは、次のアドレス「Room dynabook会員サイトについて」をご覧ください。 https://toshibadirect.jp/supportguide/about\_sight.aspx

## 1 **インターネットに接続して、「Room dynabook」に登録する**

インターネットに接続して、次の手順で「Room dynabook」に登録してください。インター ネットに接続している間の通信料金やプロバイダー使用料などの費用はお客様負担となります ので、あらかじめご了承ください。

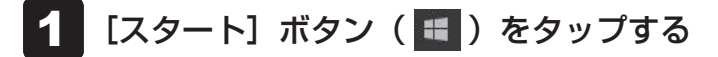

- [dynabook お客様登録]をタップする 2
- [新規会員登録]をタップする 3

登録用のホームページが表示されます。 以降は、画面の指示に従って操作してください。

## $\mathbb{C}$   $\times$   $\mathbb{C}$

● 次のURLから、登録用のホームページにアクセスすることもできます。 登録用ホームページ: http://toshibadirect.jp/room1048/ 商品の追加登録も、登録用のホームページから行えます。

## ■2 インターネットをご利用されていない場合

インターネットをご利用されていないお客様の「Room dynabook」登録につきましては、 dynabookあんしんサポート 使いかた相談窓口へご相談ください。

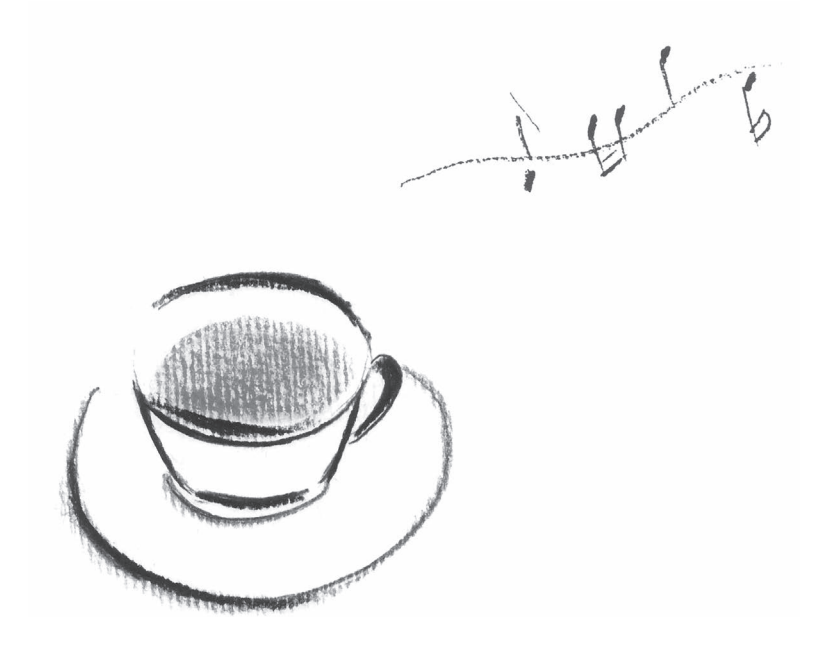

2 **章** 

<span id="page-14-0"></span>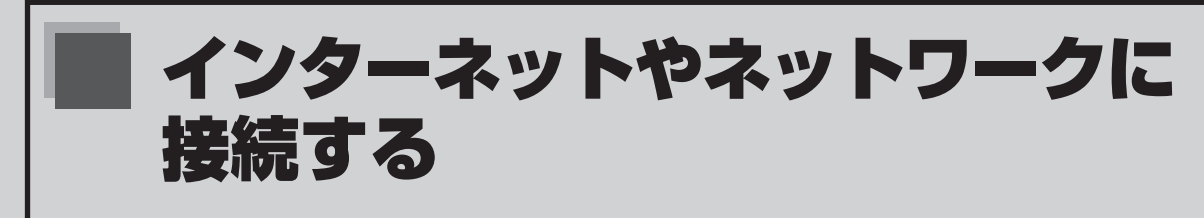

本製品が無線LANアクセスポイントと通信するための設定方法を説明 しています。

## インターネットを使うには

<span id="page-15-0"></span>インターネットを使うには、次のような流れで準備してください。

## プロバイダーに加入する プロバイダーとはインターネット接続の窓口となる会社のことです。会社によって使用料金 やサービス内容が異なります。使用できるまでに数日かかる場合があります。 ウイルスチェック/セキュリティ対策ソフトの利用を開始する インターネットやメールに添付されたファイルなどでコンピューターウイルスに感染する場 インターネットに接続するための回線機器と、本製品を接続する インターネットへの接続方法によって接続する機器は異なります。 ■参照 ▶無線LANでの接続手順「無線LANで接続する (17ページ)」

合があります。感染すると、本製品が使用できなくなることがありますので、あらかじめウ イルスチェック/セキュリティ対策ソフトの設定をしてください。

インターネットの設定をする

■参照 ▶ プロバイダーとの契約時に送られてきた資料など

ウイルスチェック/セキュリティ対策ソフトのパターンファイルを更新する

パターンファイルを最新のものに更新してください。

■参照 ▶ 『ウイルスチェック/セキュリティ対策ソフトのヘルプ』

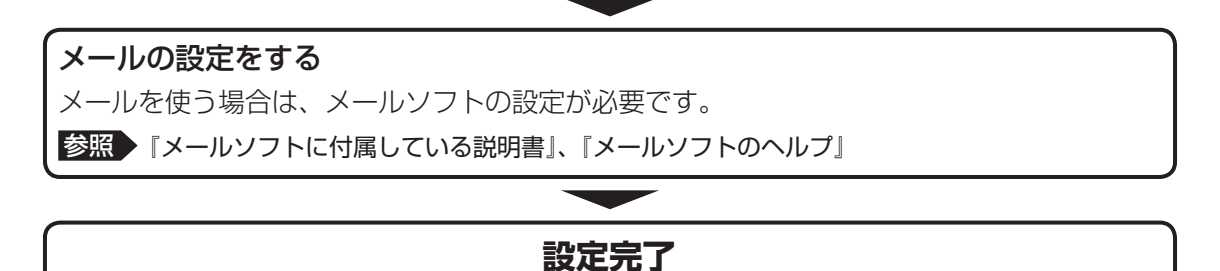

#### <span id="page-16-0"></span>\* 無線LAN機能搭載モデルのみ

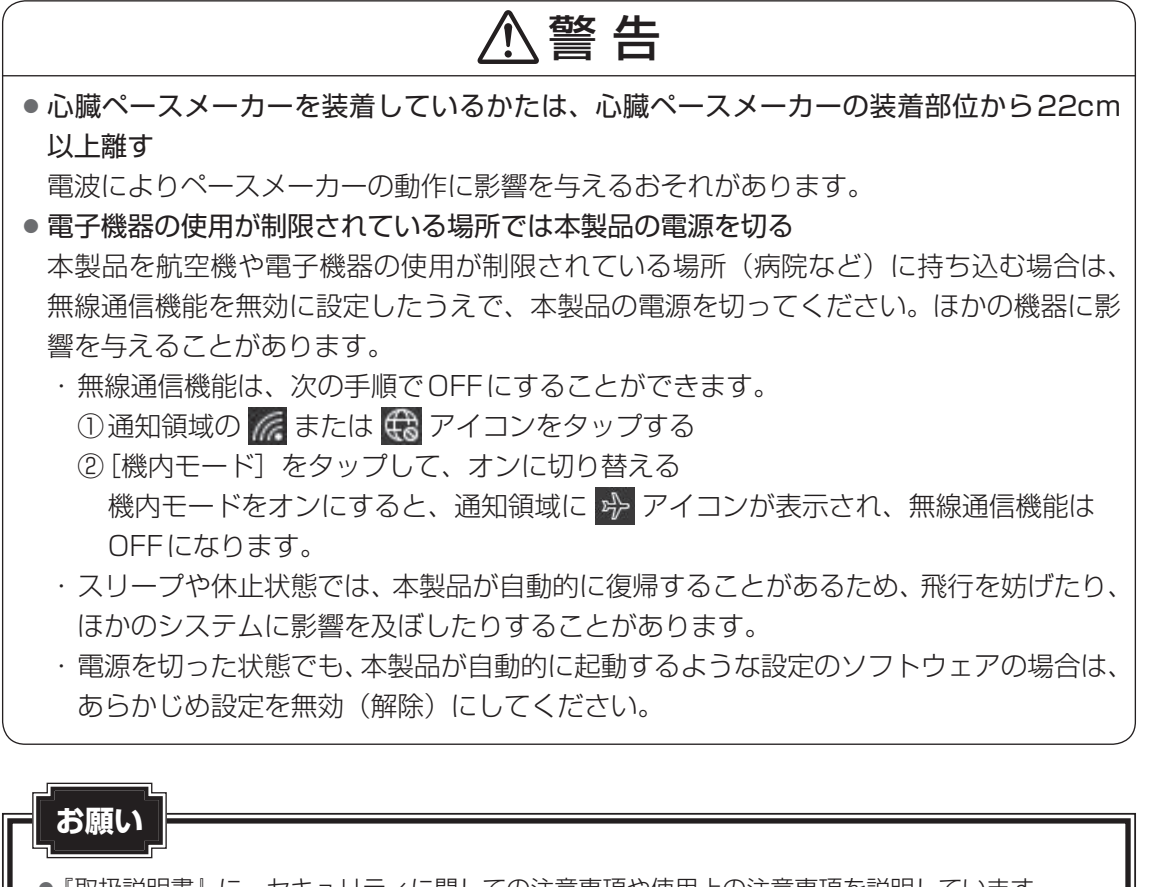

●『取扱説明書』に、ヤキュリティに関しての注意事項や使用上の注意事項を説明しています。 無線LANを使用する場合は記述をよく読んで、セキュリティの設定を行ってください。

参照 デイリーケアとアフターケア『取扱説明書』

## 1 **無線LANをオンにする**

無線LANアクセスポイントの電源を入れる 1

参照 無線LANアクセスポイントの操作の詳細について 『無線LANアクセスポイントに付属している説明書』

本製品の電源を入れる 2

#### 通知領域の (機 アイコンをタップする 3

\* 通知領域にアイコンが表示されていない場合は、 へ をタップしてください。

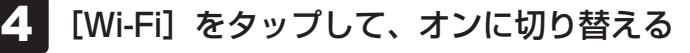

オンにすると、アイコンに色が付き、アクティブな状態になります。

### **2 無線LANを設定する**

通知領域の ※ アイコンをタップする \* 通知領域にアイコンが表示されていない場合は、 へ をタップしてください。 本製品の周囲にあるワイヤレス ネットワーク (無線LANアクセスポイント) のSSID の一覧が表示されます。 1

#### 接続するワイヤレスネットワークをタップする 2

環境によっては、近隣で使用されているワイヤレスネットワークのSSIDが表示され る場合があります。必ず目的のワイヤレスネットワークを選択してください。

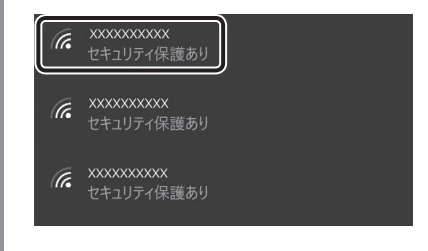

3 [自動的に接続]をチェックし①、[接続]ボタンをタップする②

(表示例)

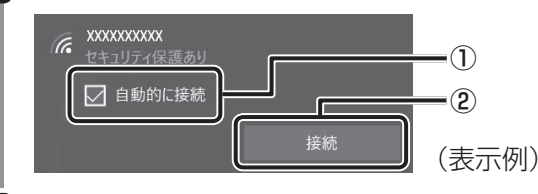

ネットワークセキュリティ情報を入力して①、[次へ]ボタンをタップ する② 4

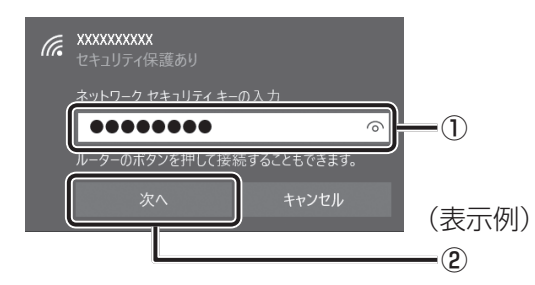

以降は、画面の指示に従って操作してください。 選択する項目、データ暗号化の方式、セキュリティ キーなどは、正しく設定してくだ さい。正しく設定していない場合、無線LANアクセスポイントに接続できない場合が あります。

参照 | [無線LANアクセスポイントに付属している説明書」

<span id="page-18-0"></span>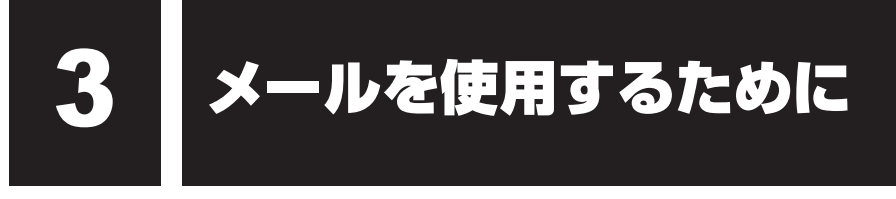

メールを使用するには、メールソフトでの設定が必要です。 メールソフトには、Windowsのメール機能や、Office搭載モデルの場合は「Outlook 2019」 などがあります。

メールを送信・受信するためには、メールアドレスが必要になります。 メールアドレスは、プロバイダーなどのメールサービスに申し込むことで取得できます。 また、Microsoftアカウントでメールを使用することもできます。 Microsoft アカウントについては、タスクバーの検索ボックス(2))で、「Microsoft アカウ ント」と入力して検索してください。

### **■ Windowsのメール機能の起動方法**

- [スタート]ボタン( ■)をタップする 1
- [メール]をタップする 2

### **■「Outlook 2019」の起動方法**

#### インターネットに接続し、[スタート]ボタン(■)→ [Outlook] をタップする 1

「Outlook 2019」の使いかたを参照するには、起動後、[ヘルプ] タブ → [ヘルプ] ボタンを タップしてください。

### 

● メールの送受信を行う前にウイルスチェック/ヤキュリティ対策ソフトを設定することをお すすめします。

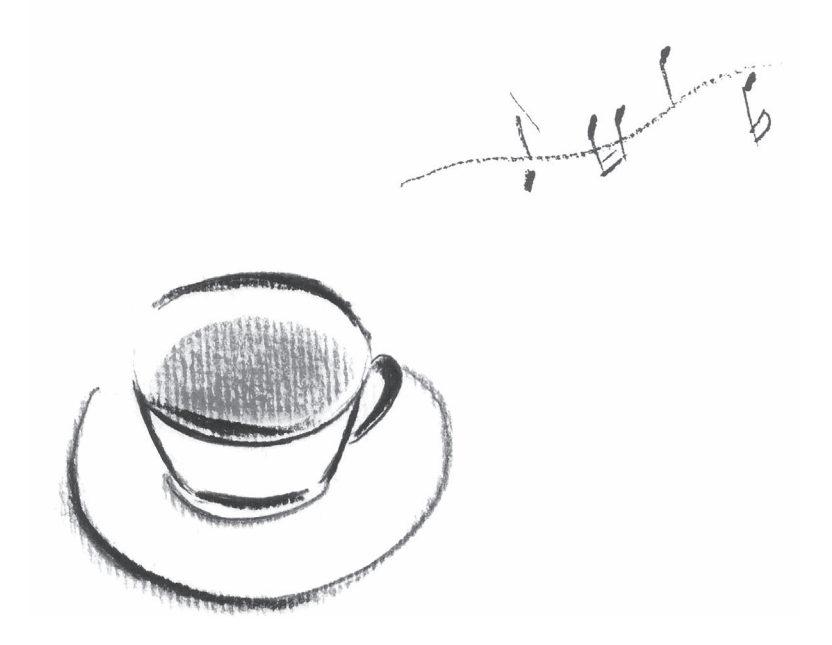

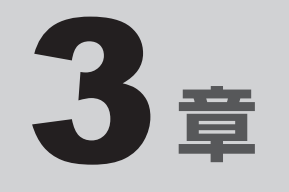

# <span id="page-20-0"></span>本製品の機能を活用する

本製品に用意されている、さまざまな機能について説明しています。

<span id="page-21-0"></span>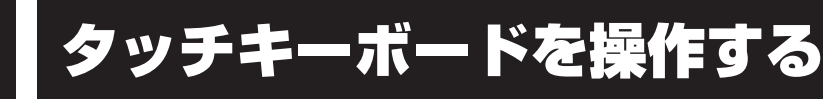

## **1 タッチキーボードの表示のしかた**

タッチキーボードが自動的に表示されていない場合は、通知領域の[タッチキーボード]アイ コン(■)をタップすると、タッチキーボードが表示されます。

通知領域に「タッチキーボード〕アイコン(■) が表示されていない場合は、次の手順で表 示させてください。

① タスクバーを長押しする

②「タッチキーボード ボタンを表示] をタップしてチェックを付ける

## **■2 タッチキーボードの種類**

タッチキーボードは、購入時の状態では用途に合わせて6種類のパターンがあります。 キーボードの左上にある[キーボード]アイコンをタップし①、使用したいキーボードのアイ コンをタップすると②、キーボードが切り替わります。

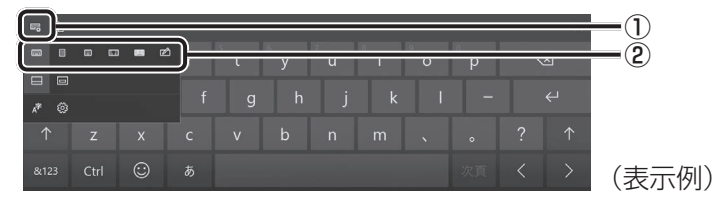

\*モデルによって、サポートしているキーボードの種類は異なります。 \*画像は表示例です。入力方法の変更などにより、キーの表示が変わります。

**■** 

一般的なキー配列のキーボードです。 パソコンのキーボードの、ローマ字入力方式と同じ要領で文字を入力できます。

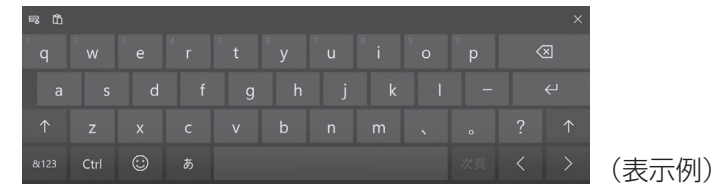

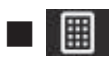

「フリック入力」または「トグル入力」と同じ要領で入力できます。

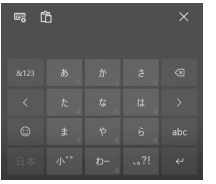

(表示例)

3

#### 圖 **■**

一般的なキー配列のキーボードです。片手で入力が行えます。 パソコンのキーボードの、ローマ字入力方式と同じ要領で文字を入力できます。

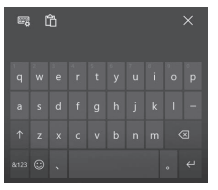

(表示例)

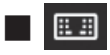

キーボードが左右に分かれています。

パソコンのキーボードの、ローマ字入力方式と同じ要領で文字を入力できます。

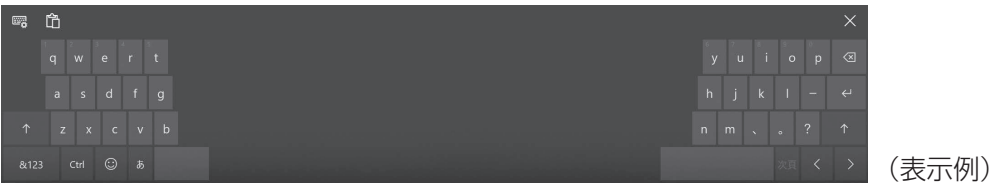

#### || **■**

実際のキーボードと同じキー配列のキーボードです。 パソコンのキーボードの、ローマ字入力方式と同じ要領で文字を入力できます。

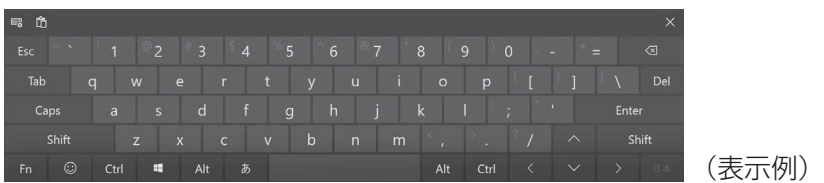

## **■**

画面上をなぞって文字を入力します(手書き入力)。

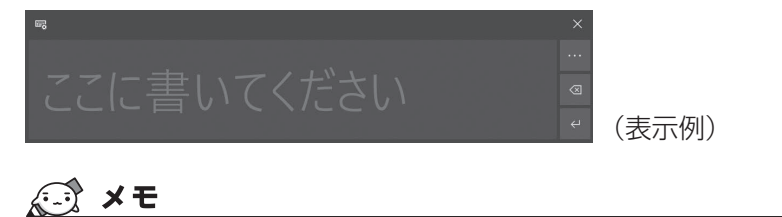

●キーボードの右上の × をタップすると、キーボードを非表示にできます。

## **3 タッチキーボードの使いかた**

ここでは、次のキーボードの例で説明します。選択しているキーボードによって、表示される アイコンの種類や形状は異なります。

### **■**「記号/数字キー」と「英字キー」を切り替えるには

「あいう] ( សい ) / [&123] ( ara ) をタップすると、表示を切り替えられます。

<記号/数字キー>

<英字キー>

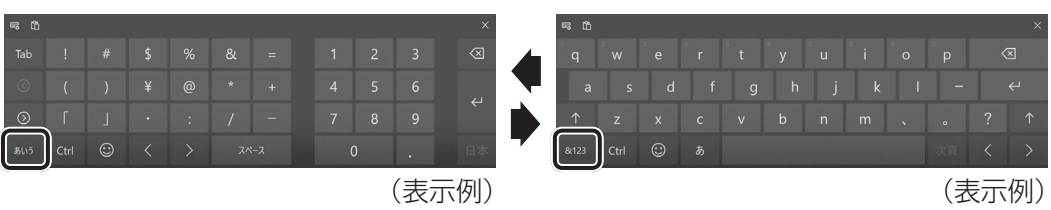

### **■**「英字キー」でひらがな/英字を切り替えるには

- [あ]( )と表示されている場合、ひらがな入力モードです。半角英字入力モードにするには、
- [あ] (あ) をタップして [A] (A) に切り替えてください。

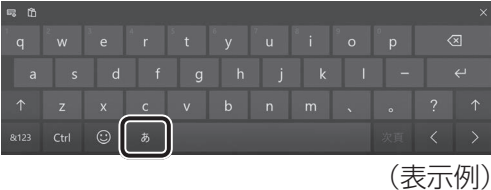

#### **■**キーをタップしても入力できないときは

キーをタップしても文字が表示されない場合は、入力欄に「||(カーソル)が点滅しながら表 示されていることを確認してください。表示されている位置から文字を入力できます。表示さ れていないときは、入力欄をタップしてください。

### ■入力を間違えたときは

入力を間違えたときは次の操作で文字を削除して、もう一度入力しましょう。

- ・カーソルの左側の文字を削除する............... をタップする
- カーソルを左右に動かすには、 または をタップします。

## 4 **キーについて**

タッチキーボードの一般的な機能キーについて説明します。 文字入力時に使用するアプリケーションやキーボードの種類、入力モードによって、表示され るキーは異なります。

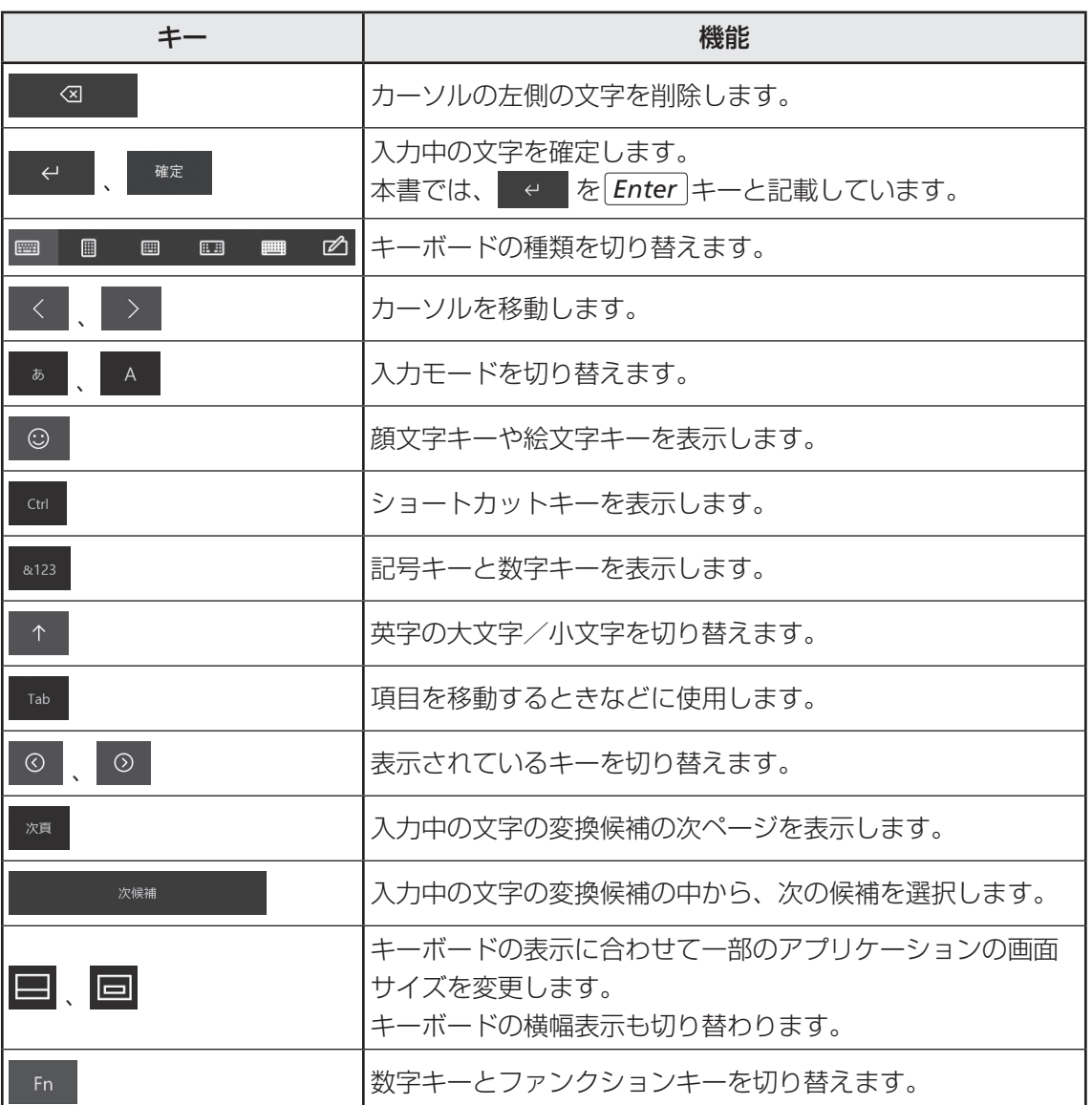

# <span id="page-25-0"></span>**2** SSD

本製品には、補助記憶装置として、フラッシュメモリを記憶媒体とするドライブを搭載してい ます。SSD(ソリッドステートドライブ)とは、ハードディスクドライブの記憶媒体である磁 気ディスクの代わりに、NANDフラッシュメモリを使用した大容量記憶媒体です。 SSDの補助記憶装置としての機能は、ハードディスクドライブと同等です。 以下の機能についてもご利用いただけます。

● BIOSセットアップ

 BIOSセットアップ画面には「HDD/SSD」と表示されますが、SSDでも同様の動作をします。

● HDDパスワード

 ハードディスクドライブ同様、登録可能です。

本体のSSDは、取りはずしできません。

USB接続型のハードディスクなどを使用して記憶容量を増やすことができます。 本書および付属している説明書で記載されている「本体のハードディスクドライブ」、「HDD」、 「SSD」は、SSDを指します。

## **お願い**

- 本製品を激しく揺らしたり、強い衝撃を与えると、故障の原因となる場合があります。
- SSDに記録された内容は、故障や障害の原因にかかわらず保証できません。 万が一故障した場合に備え、バックアップをとることを推奨します。

3

<span id="page-26-0"></span>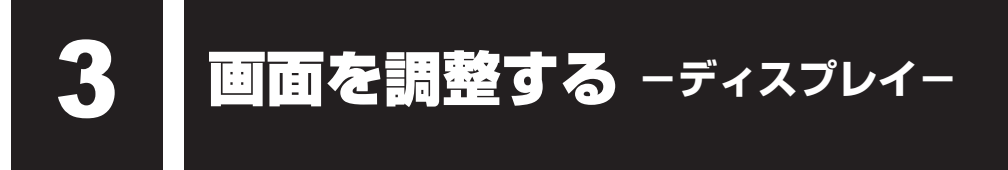

本製品は表示装置としてTFTカラー液晶ディスプレイを搭載しています。

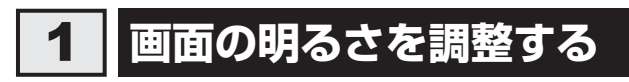

本体ディスプレイの明るさ(輝度)を調整します。

- [スタート]ボタン(■)をタップする 1
- [設定] をタップする 2
- [システム]→[ディスプレイ]をタップする 3
- [明るさと色]のスライダーバーで輝度を調整する 画面の輝度を確認しながら、つまみを左右にドラッグして調整してください。 4

## <span id="page-27-0"></span>2 **画面の向きを設定する**

画面表示の向きは、次のいずれかに設定できます。

- 横向き (固定)
- ●縦向き(固定)
- ディスプレイの向きに合わせて自動的に回転

設定方法は、次のとおりです。

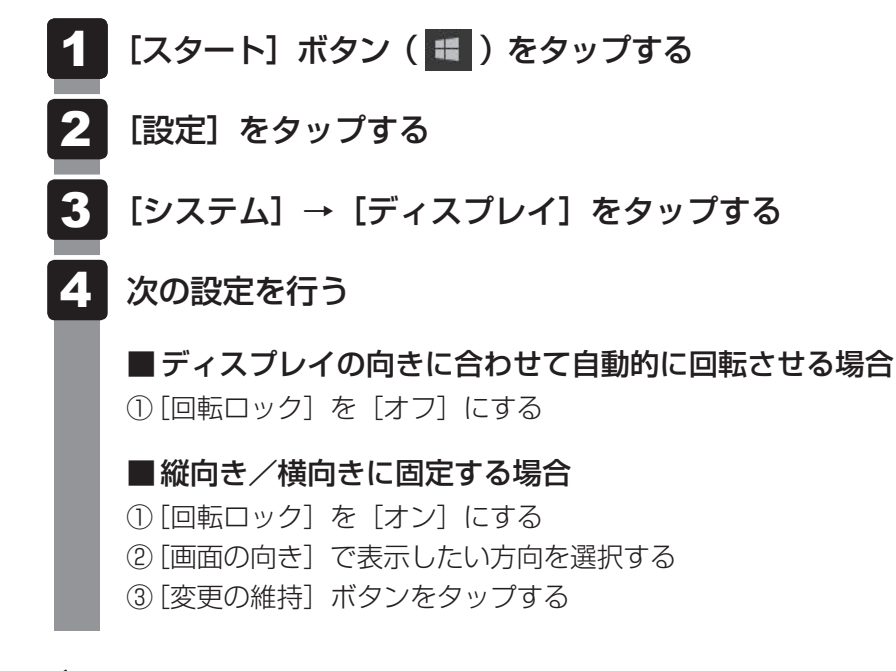

## $\mathbb{R}$   $\times$   $\mathbb{R}$

● アプリケーションによっては、画面を縦にした状態では適切に動作しない場合があります。その場合は、 画面を横にした状態で使用してください。

● アプリケーションによっては、画面の向きの固定や自動回転に対応していない場合があります。

<span id="page-28-0"></span>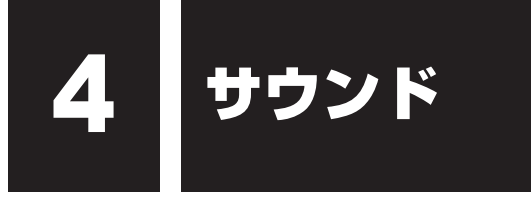

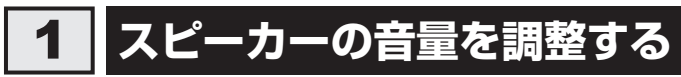

スピーカーの音量は、次の方法で調整できます。

音量はWindowsが制御しているため、Windows起動時や電源を切っているときは、音量変更 はできません。

## 1 **音量ボタンで調整する**

本製品の音量ボタンを押す 音量ボタンの「−」を押すたびに音量が小さくなり、「+」を押すたびに音量が大き くなります。 参照 本製品の音量ボタンの位置『取扱説明書 1章 2 各部の名称』 1

## 2 **音量ミキサーから調整する**

#### 通知領域の (1) アイコンを長押しし、表示されたメニューから [音量ミ キサーを開く]をタップする 1

通知領域に (1) アイコンが表示されていない場合は、[スタート]ボタン( +) → [Windowsシステムツール]→[コントロールパネル]→[ハードウェアとサウンド] → [システム音量の調整] をタップしてください。

[音量ミキサー]画面が表示されます。

#### 各項目でつまみを上下にドラッグして調整する 2

[ミュート]ボタン(())まをタップすると消音(ミュート)になります。

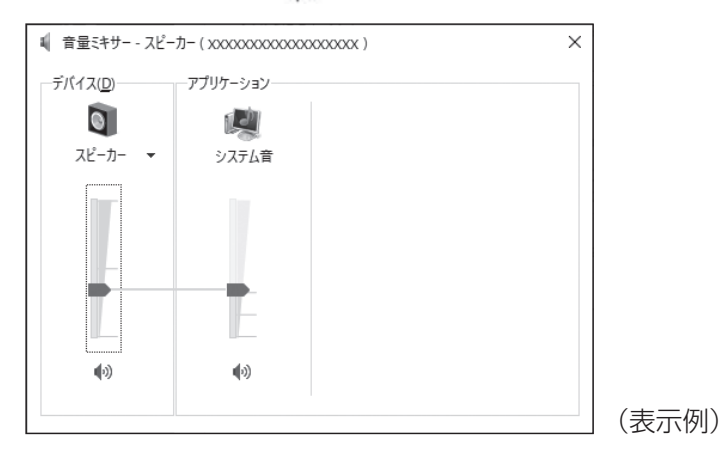

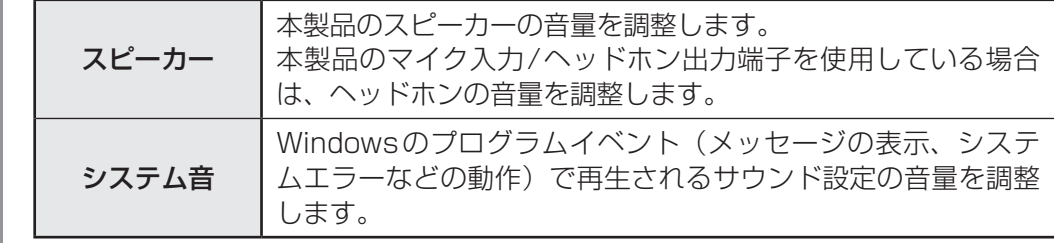

### $\widehat{A}$   $\times$   $\mathbf{F}$

- インテル<sup>®</sup> ハイ・デフィニション・オーディオ準拠。
- キャプチャソフトなどを使用して、本製品で再生中の音声を録音することはできません。

## <span id="page-30-0"></span>2 **マイクやヘッドホンを接続する**

## 1 **使用できる端子の種類**

マイク入力/ヘッドホン出力端子に接続できる端子の種類は次のとおりです。

参照 本製品のマイク入力/ヘッドホン出力端子の位置『取扱説明書 1章 2 各部の名称』

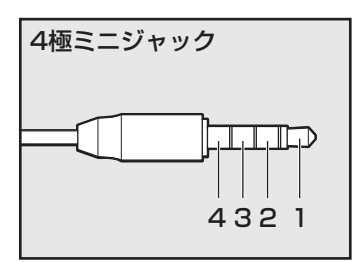

- プラグは直径3.5mm4極ミニジャックタイプが使用できます。
- 左図の数字は、次の内容を示します。
	- 1:ヘッドホン左
	- 2:ヘッドホン右
	- 3:グランド(マイク)
	- 4:マイク(グランド)
- 3ピンと4ピンのグランドとマイクは、本製品が自動識別し ます。
- マイク機能のみ、ヘッドホン機能のみを使用する場合、設定 の変更を行う必要があります。

参照 「マイク/ヘッドホンを選択する(32ページ)」

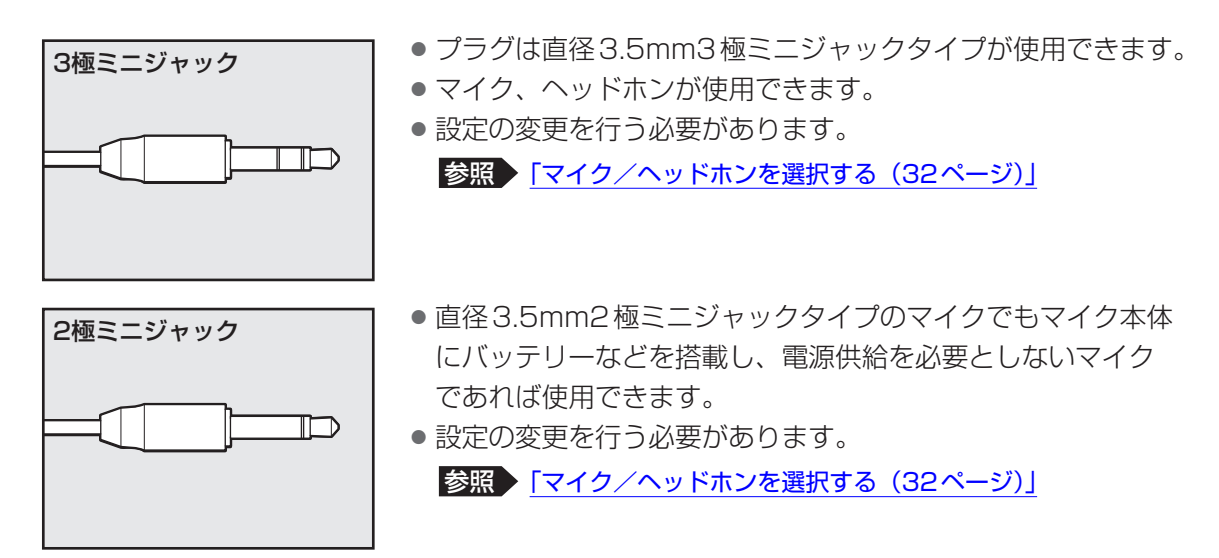

音声認識ソフトとあわせて使用する場合は、各アプリケーションの取り扱い元が推奨するマイ クを使用してください。

すべてのマイク、ヘッドホン、ヘッドセットに対応するものではありません。

## 2 **マイク/ヘッドホンを選択する**

ご使用のマイク/ヘッドホンを選択します。

- マイクまたはヘッドホンを接続する 1
- [スタート]ボタン(■)をタップする 2
- [Realtek Audio Console]をタップする 3
- 画面左側の[デバイス詳細設定]をタップする 4
- の横にあるプルダウンメニューからデバイスを選択する 5
- 右上の [閉じる] ボタン ( × ) をタップする 6

3

# <span id="page-32-0"></span>5 USB対応機器を使う

U ユーエスビー SB 対応機器は、電源を入れたまま取り付け/取りはずしができます。

また、初めて接続する周辺機器を認識すると、システムがドライバーの有無をチェックし、自 動的にインストールを行うプラグアンドプレイに対応しています。

USB対応機器すべての動作を保証するものではありません。

USB Type-C™コネクタには、USB3.1 Gen1/USB3.0/USB2.0/USB1.1対応機器を 取り付けることができます。

市販のUSB対応機器を接続する場合は、本体に接続する側のプラグが、USB Type-C™のもの を使用してください。もし、USB Type-C™ではない場合は、USB Type-C™アダプター\*1ま たはUSB Type-C™変換アダプターなどが必要です。

\* 1 USB Type-C™アダプター付属モデルのみ

参照 USB対応機器の詳細『USB対応機器に付属している説明書』

## <span id="page-33-0"></span>1 **USB対応機器を取り付ける/取りはずす**

## 1 **取り付ける**

#### USBケーブルのプラグをUSB対応機器に差し込む 1

この手順が必要ない機器もあります。

参照 USB対応機器の詳細『USB対応機器に付属している説明書』

#### USBケーブルのもう一方のプラグを、本製品のUSB Type-C™コネク タに差し込む 2

参照 本製品のUSB Type-C™コネクタの位置『取扱説明書 1章 2 各部の名称』

## **2 取りはずす**

USB対応機器に保存しているファイルを使用していたり、ウィンドウを開いたりしていると、 取り出しができません。ファイルやウィンドウを閉じてから、操作を行ってください。

## 1 USB対応機器の使用を停止する 1通知領域の [ハードウェアを安全に取り外してメディアを取り出す]アイコン( ) をタップする \* 通知領域にアイコンが表示されていない場合は、 へ をタップしてください。 この操作を行ってもアイコンが表示されないUSB対応機器は、手順 2 に進んでください。 ハードウェアを安全に取り外してメディアを取り出す XXXX 油(GO)A **XXXX/XX/XX** (表示例)② 表示されたメニューから取りはずすUSB対応機器の項目をタップする 2 本製品とUSB対応機器に差し込んであるUSBケーブルのプラグを抜 く

<span id="page-34-0"></span>6 Bluetooth®機能を使う

#### \* Bluetooth®機能搭載モデルのみ

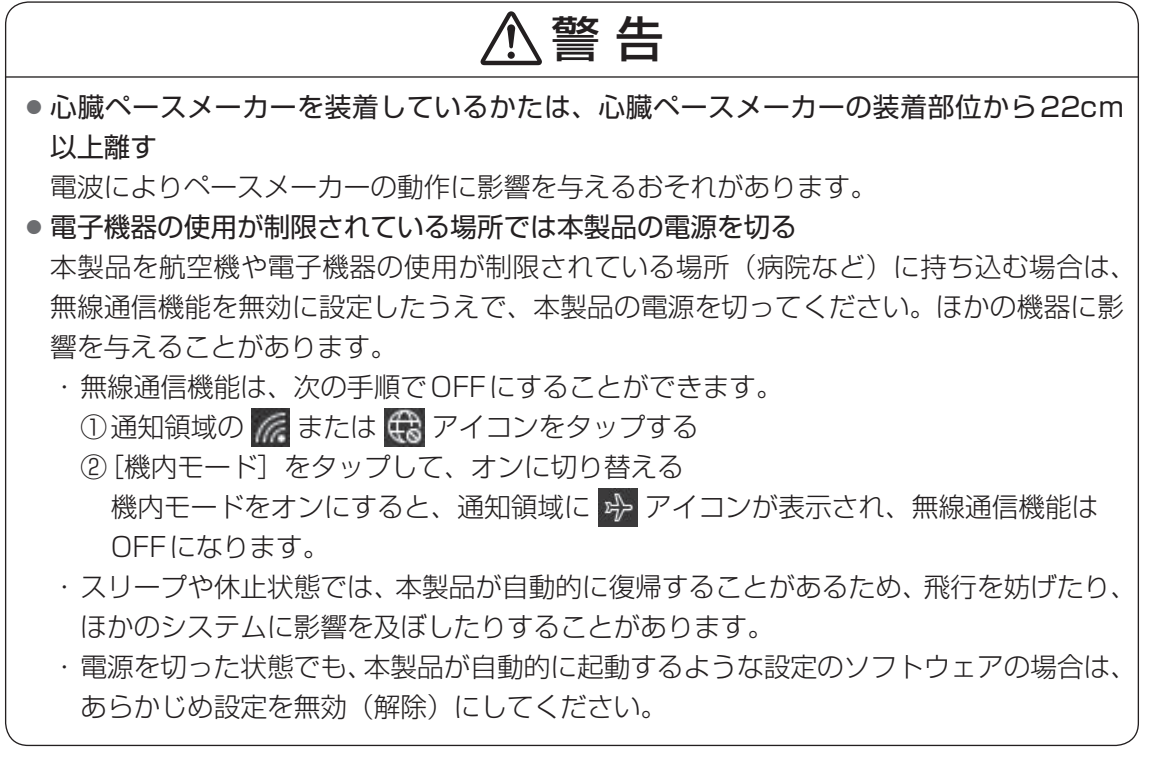

 $\widehat{A}$   $\times$   $\uparrow$ 

● Bluetooth®のバージョンによっては本製品と通信できないBluetooth®対応機器があります。 本製品に搭載されているBluetooth®機能のバージョンについては、次の説明を確認してください。

#### ■参照 | FBluetooth®の仕様 (89ページ)」

● 2.4GHz帯の無線LANが近距離で使用されていると通信速度の低下または通信エラーが発生する可能 性があります。

3 章

本製品の機能を活用する

本製品の機能を活用する

## 1 **Bluetooth®対応機器と接続する**

- Bluetooth®対応機器の電源を入れ、Bluetooth®機能をONにする 参照 Bluetooth®対応機器の操作方法の詳細『Bluetooth®対応機器に付属している説明書』 1
- [スタート]ボタン(■)をタップする 2
- [設定]をタップする 3
- [デバイス]をタップする 4

[デバイス]画面が表示されます。

[Bluetoothとその他のデバイス]をタップして、[Bluetooth]を[オ ン]に設定する 5

[オン]にすると、本製品のBluetooth®機能がONになります。

[Bluetoothまたはその他のデバイスを追加する]をタップする 以降は、画面の指示に従って設定してください。 6
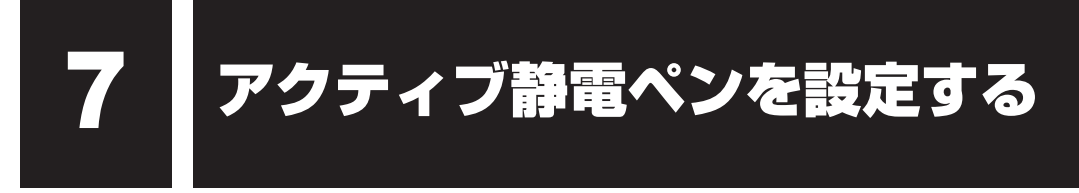

### \* アクティブ静電ペン付属モデルのみ

アクティブ静電ペンの設定について説明します。

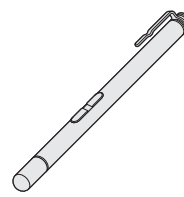

■参照 ▶ アクティブ静電ペンの各部名称、乾電池のセット手順『取扱説明書』

# 1 **ペン操作時のポインター位置を調整する**

アクティブ静電ペンは、製品ごとに最適化していただくことで、画面上のポインターをより正 しい位置に表示することができます。

ご使用の前に、次の手順でポインターの表示位置を調整してください。

## 

- 画面表示を固定している場合は、あらかじめ[スタート]ボタン( )をタップし、[設定] → [シ ステム]→[ディスプレイ]をタップして、[回転ロック]を[オフ]にして設定を解除してください。
	- [スタート]ボタン( ■)をタップする 1
	- [Windowsシステムツール]→[コントロールパネル]をタップする 2
	- [ < ハードウェアとサウンド] → [タブレットPC設定]をタップする [タブレットPC設定]画面が表示されます。 3
	- [調整]をタップする 4

[ペンまたはタッチ入力画面の調整]画面が表示されます。

#### |[ペン入力]をタップする 5

次の調整画面が表示されます。

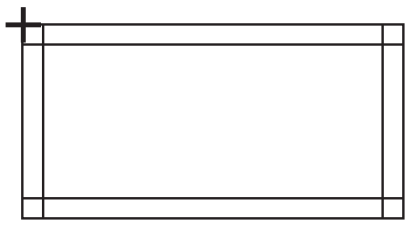

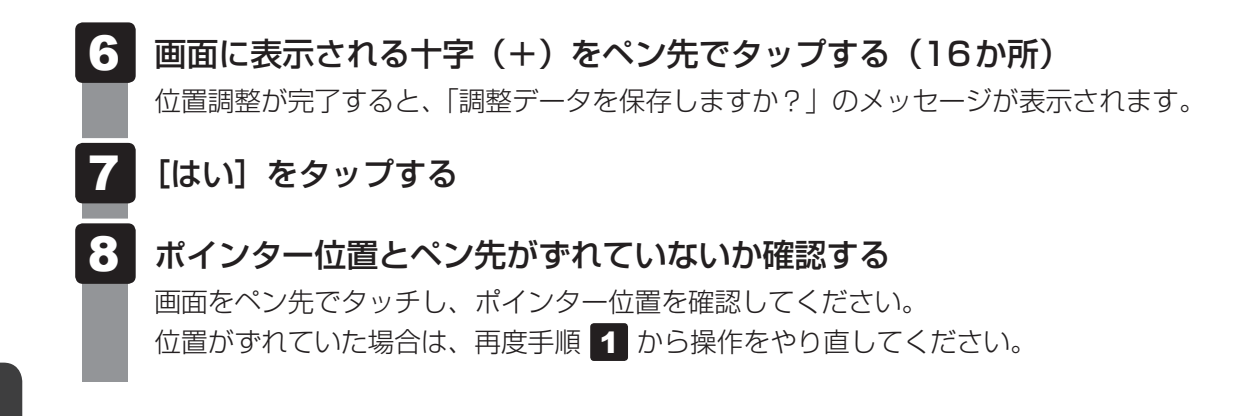

# **2 ペンボタンの機能を無効にする**

ペンボタンの機能を、無効に設定することができます。設定方法は、次のとおりです。

- [スタート]ボタン( ■)をタップする 1
- [Windowsシステムツール]→[コントロールパネル]をタップする 2
- [ ハードウェアとサウンド] → [ペンとタッチ]をタップする 「ペンとタッチ]画面が表示されます。 3
- [ペンのオプション]タブの[ペンボタン]で無効にしたい項目のチェッ クをはずす 4
- [OK]ボタンをタップする 5

### \* USB Type-C™ アダプター付属モデルのみ

USB Type-C™ アダプターの取り扱いについて説明します。

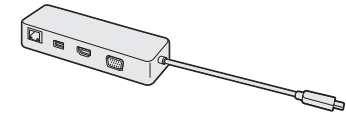

参照 USB Type-C™ アダプターの各部名称、接続手順『取扱説明書』

# 1 **テレビや外部ディスプレイを接続する**

# 1 **HDMI®出力端子に接続する/取りはずす**

# $\widehat{A}$   $\times$   $\mathbf{F}$

- HDMI®対応機器すべての動作を保証するものではありません。
- 接続するHDMI®ケーブルは、市販のものを使用してください。
- HDMI®ケーブルは、HDMI®ロゴ( ➡■コ■■■゜)の表示があるケーブルを使用してください。
- 1,920 × 1,080ドット以上の解像度の出力には、ハイスピードHDMI®ケーブルを使用してください。 なお、使用時には解像度の変更が必要です。 解像度については、タスクバーの検索ボックス( |Q|) で、「解像度」と入力して検索してください。
- 表示可能な解像度はディスプレイにより異なります。
- テレビや外部ディスプレイへの出力形式の設定は変更できます。

### 参照 「表示を切り替える(42ページ)」

●著作権保護された映像などをテレビや外部ディスプレイに表示するためには、HDCPに対応したテレ ビや外部ディスプレイを接続してください。

### **■ 接続する**

あらかじめ、本製品にUSB Type-C™アダプターを接続しておいてください。

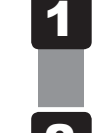

HDMI®ケーブルのプラグを、テレビまたは外部ディスプレイのHDMI® 入力端子に差し込お

- テレビまたは外部ディスプレイの電源を入れる 2
- HDMI®ケーブルのもう一方のプラグを、USB Type-C™アダプターの HDMI®出力端子に差し込む 3

参照 HDMI®出力端子の位置『取扱説明書 1章 7 USB Type-C™アダプターを使う』

### $\mathbb{R}$   $\times$   $\mathbb{R}$

● HDMI®接続で、テレビまたは外部ディスプレイに映像を映しているとき、HDMI®ケーブルを抜いたあ と、再度HDMI®ケーブルを接続する場合は5秒以上間隔をあけてください。

### ❑**音声の出力を本製品のスピーカーからテレビなどに切り替える**

HDMI®ケーブルでテレビや外部ディスプレイを接続すると、自動的に音声の出力先がテレビや 外部ディスプレイに切り替わります。

テレビや外部ディスプレイを接続しても音声が切り替わらない場合は、次の設定を行ってください。

- [スタート]ボタン(■)をタップする 21
- [Windowsシステムツール]→[コントロールパネル]をタップする 2
- [ < ハードウェアとサウンド] → [ サウンド]をタップする 「サウンド」画面が表示されます。 3
- 「再生] タブでテレビのアイコン(■) がある項目を選択し、「既定値 に設定] ボタンをタップする 4
- [OK] ボタンをタップする 5

この設定を行うと、本製品から音声が出力されなくなります。テレビや外部ディスプレイを取 りはずし、本製品からの音声出力に戻す場合は、手順 4 で[スピーカー]を選択し、[既定 値に設定]ボタンをタップしてください。

### **■ 取りはずす**

HDMI®出力端子からHDMI®ケーブルのプラグを抜く

3

# 2 RGBコネクタに接続する/取りはずす

# 

- 接続するケーブルは、市販のものを使用してください。
- 表示可能な解像度はディスプレイにより異なります。
- 1,920×1,200ドットは、Reduced Blanking対応の外部ディスプレイでのみ表示可能です。
- 外部ディスプレイへの出力形式の設定は変更できます。

### 参照 「表示を切り替える(42ページ)」

● RGB端子を備えたテレビへは、外部ディスプレイのようにRGBケーブルを使って表示することもで きます。

参照 本項目の説明と『テレビに付属している説明書』

## **■ 接続する**

あらかじめ、本製品にUSB Type-C™アダプターを接続しておいてください。

- 外部ディスプレイのケーブルのプラグを、外部ディスプレイのRGBコ ネクタに差し込む 1
- 外部ディスプレイの電源を入れる 2
- 外部ディスプレイのケーブルのもう一方のプラグを、USB Type-C™ アダプターのRGBコネクタに差し込む USB Tvpe-C™アダプターのRGBコネクタには固定用のネジ穴はありませんが、プ ラグに固定用のネジが付いているタイプの外部ディスプレイケーブルも使用できます。 参照 RGBコネクタの位置『取扱説明書 1章 7 USB Type-C™アダプターを使う』 3

### **■ 取りはずす**

RGBコネクタから外部ディスプレイのケーブルのプラグを抜く

# **3 表示を切り替える**

1

通知領域の リアイコンをタップする

[表示] が表示されていない場合は、[展開] をタップする 2

#### [表示] をタップする 3

表示装置を選択する画面が表示されます。

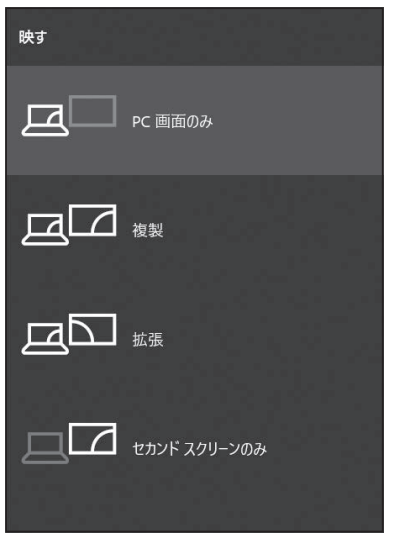

目的の項目をタップすると、表示装置が切り替わります。

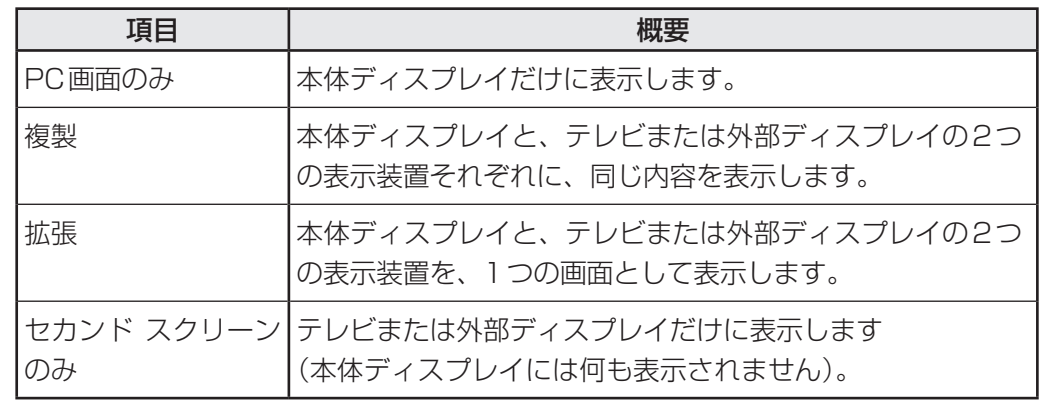

(表示例)

# (つ メモ

- テレビ/外部ディスプレイと本体ディスプレイを同時表示させる場合は、同時表示の種類や設定に合っ た色数/解像度で表示されます。
- 表示を切り替えたとき、システムによって自動的に解像度が変更される場合があります。
- テレビ/外部ディスプレイに表示する場合、表示位置や表示幅などが正常に表示されない場合がありま す。この場合は、テレビ/外部ディスプレイ側で、表示位置や表示幅を設定してください。
- 拡張表示は、「タブレットモード」をオフに設定している場合のみ有効です。
- 映像を再生するアプリケーションを起動しているときは、表示装置を切り替えられません。 なお、ご使用の環境やアプリケーションにより複製表示、拡張表示での再生はサポートしていません。
- 著作権保護された映像を、HDMI®出力端子に接続したテレビ/外部ディスプレイに表示したい場合は、 テレビ/外部ディスプレイだけに表示するよう設定してください。
- 省電力の設定によりテレビ/外部ディスプレイの表示が消えた場合は、キーあるいはタッチパッドの操 作により表示が復帰します。スリープに移行している場合は、電源スイッチを押してください。表示が 復帰するまで10秒前後かかることがありますが、故障ではありません。

# 2 **USB対応機器を使う**

U SB 対応機器は、電源を入れたまま取り付け/取りはずしができます。 ユーエスビー また、初めて接続する周辺機器を認識すると、システムがドライバーの有無をチェックし、自 動的にインストールを行うプラグアンドプレイに対応しています。

USBコネクタには、USB3.0/USB2.0/USB1.1対応機器を取り付けることができます。

USB対応機器すべての動作を保証するものではありません。

■参照 ▶ USB対応機器の詳細『USB対応機器に付属している説明書』

# 1 **USB対応機器の取り付け/取りはずし**

## **■ 取り付ける**

あらかじめ、本製品にUSB Type-C™アダプターを接続しておいてください。

USBケーブルのプラグを、USB対応機器に差し込む 1

この手順が必要ない機器もあります。

参照 USB対応機器の詳細『USB対応機器に付属している説明書』

USBケーブルのもう一方のプラグを、USB Type-C™アダプターの USBコネクタに差し込む 2

プラグの向きを確認して差し込んでください。

参照 USBコネクタの位置『取扱説明書 1章 7 USB Type-C™アダプターを使う』

## **■ 取りはずす**

USB対応機器に保存しているファイルを使用していたり、ウィンドウを開いたりしていると、 取り出しができません。ファイルやウィンドウを閉じてから、操作を行ってください。

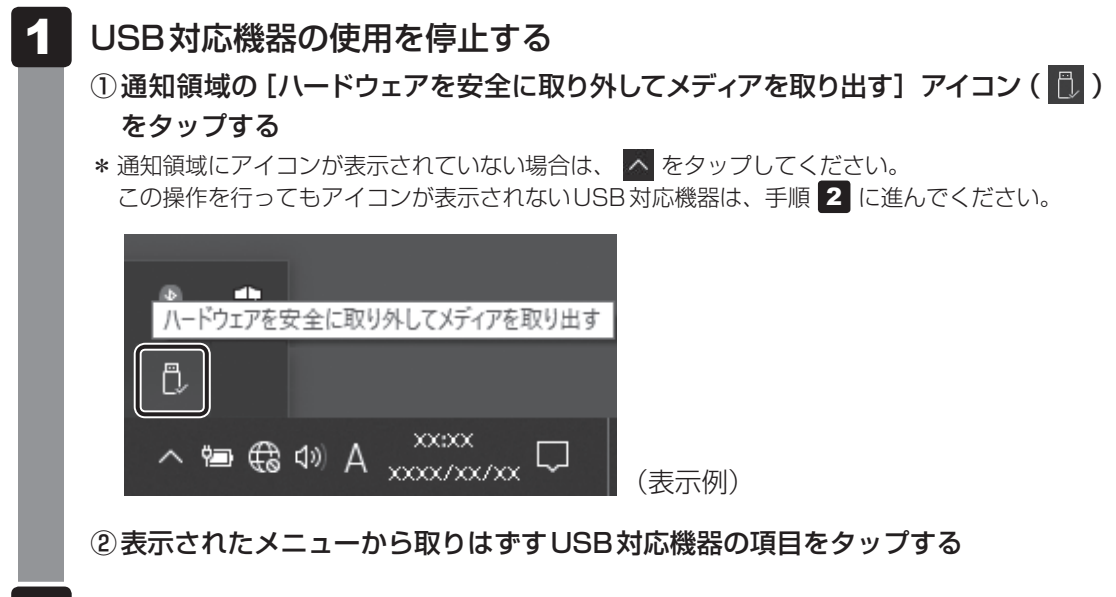

USB Tvpe-C™アダプターとUSB対応機器に差し込んであるUSB ケーブルのプラグを抜く 2

# 3 **有線LANで接続する**

# ■1 LANケーブルを接続する ■■

あらかじめ、本製品にUSB Type-C™アダプターを接続しておいてください。

LANケーブルをはずしたり差し込むときは、プラグの部 分を持って行ってください。また、はずすときは、プラ グのロック部を押しながらはずしてください。ケーブル を引っ張らないでください。 LANケーブルは本製品には付属していません。市販の

LANケーブルを購入してください。

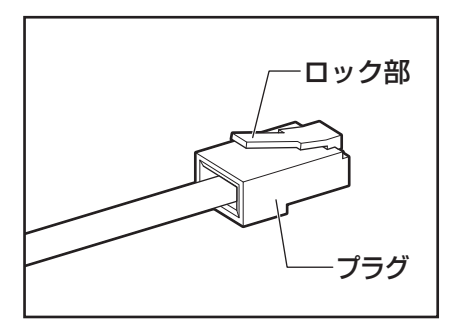

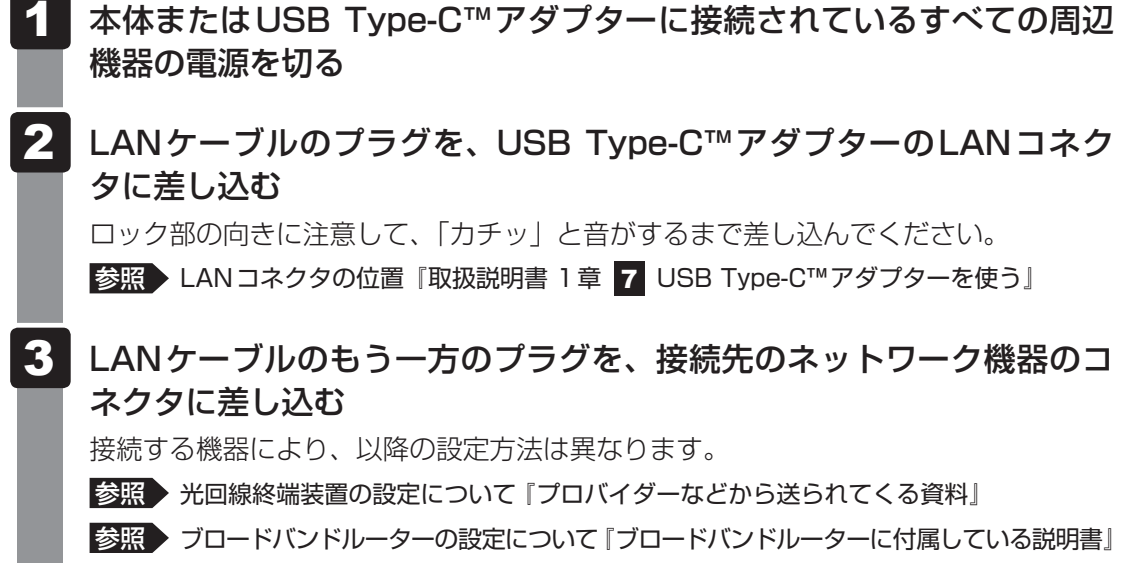

## **■ 動作状態を確認するには**

LANコネクタの両脇には、LANインターフェースの動作状態を示す2つのLEDがあります。

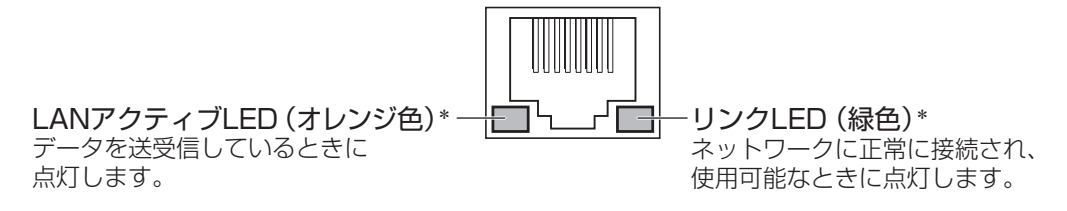

\* 本LEDは、データ通信可能な状態のときに有効です。その他の状態 (OSの起動時など) では、正しく表示 されない場合があります。

### $\odot$   $\times$   $\pm$

- Wake-up on LANを使用する場合は、必ず電源コードとACアダプターをUSB Type-C™アダプター へ接続してください。
- Wake-up on LANを設定後、USB Type-C™アダプターからACアダプターをはずさないでください。 途中でACアダプターをはずしてしまうと設定がクリアされます。接続後、再度設定し直してください。

3

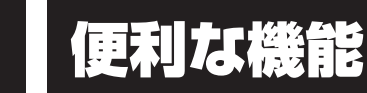

# 1 **dynabook セッティングを使う**

「dynabook セッティング」では、次の機能をWindows上で設定変更できます。

- ecoユーティリティ
- キーボード
- 起動オプション
- システムパスワード
- 高度な設定(各種デバイスおよび機能の設定)
- \* 搭載している機能または設定変更できる機能は、モデルによって異なります。

複数のユーザーで使用する場合も、設定内容は全ユーザーで共通になります。

## **■ 設定方法**

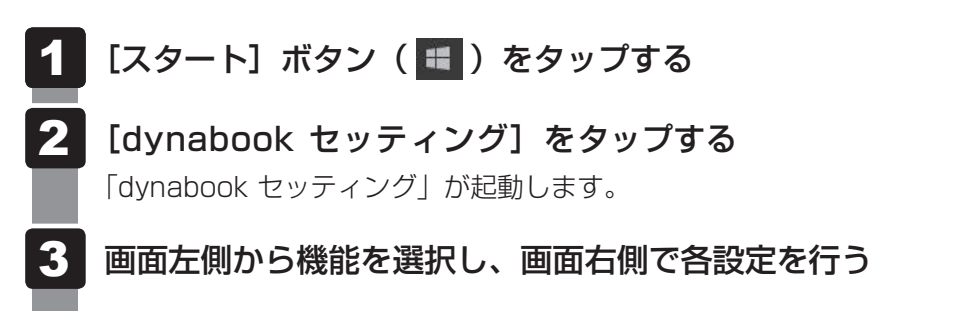

## $\widehat{A}$   $\times$   $\uparrow$

● システムパスワード(ユーザーパスワードやスーパーバイザーパスワード) を登録している場合、 「dynabook セッティング」を起動すると、認証を求める画面が表示されます。パスワードで認証を行っ てください。

# **■ ヘルプの起動方法**

「dynabook セッティング」を起動後、[ホーム]で[サポートする機能 について]をタップする 41

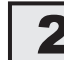

# 2 **ecoユーティリティで省電力の設定をする**

「ecoユーティリティ」は、節電への貢献を総合的にサポートします。

### **■**ecoモード

「ecoモード」をオンにすると、当社の推奨する設定によって、電源プランやディスプレイの明 るさなどを自動的に調節して、消費電力をおさえます。

### **■**貢献履歴

消費電力の低減によって、どれだけ環境の保護に貢献できたかが、イメージやグラフなどで表 示されます。

一日ごと、または月ごとに確認できます。

### **■**dynabook 省電力設定

「dynabook 省電力設定」を有効にすると、Windowsのパワースライダーのモードに合わせて、 本製品に適した電力制御を行います。

## **お願い**

●「ecoモード」がオンのときは、常に省電力制御を行います。

### **■**eco充電モード

「eco充電モード」を有効にすると、バッテリーフル充電時の容量をおさえて、バッテリーの機 能低下を遅くできます。本製品の電源コードとACアダプターをコンセントに接続したまま使 用される方におすすめです。ただし、バッテリーのフル充電の容量が少なくなるため、バッテリー での駆動時間は短くなります。

## ( マ メモ

● セカンドバッテリーが内蔵されているキーボードドックを接続している場合、タブレットのバッテリー とキーボードドックのセカンド バッテリーにそれぞれ「eco充電モード」を設定できます。

### **■**ピークシフト

昼間の電力消費の一部を夜間に移行させて電力を効果的に活用し、電力需要の平準化を実現し ます。たとえば夏期の日中など電力使用のピーク時間帯には自動的にAC電源からの電力供給 を止め、電力需要の少ない時間帯(夜間など)に充電したバッテリーで本製品を動作させる電 源管理機能を備えています。

ピークシフト機能は、本製品単体でも使用できますが、複数台数で同じ時間帯に制御すること によってその効果を発揮します。制御するパソコンやタブレットの台数は多ければ多いほど効 果が大きくなります。

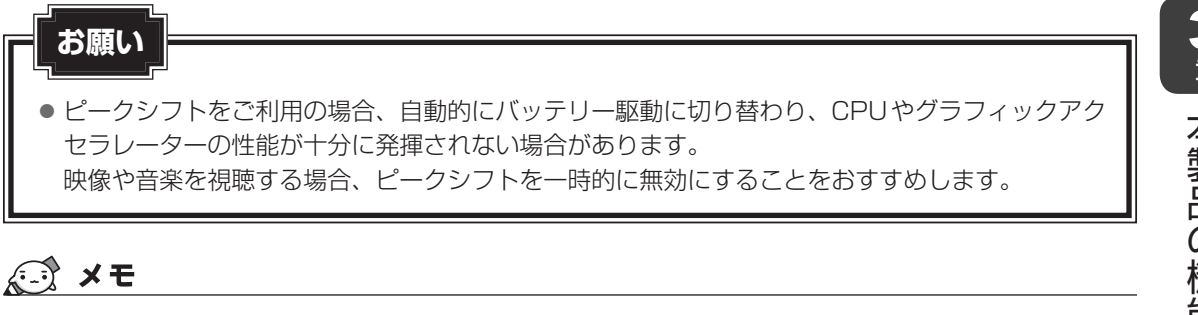

● 表示されるメニューは、モデルにより異なります。

### **■ 起動方法**

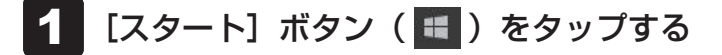

- [dvnabook セッティング]をタップする 2
- [ecoユーティリティ]で各項目を設定する 3

## **■ ヘルプの起動方法**

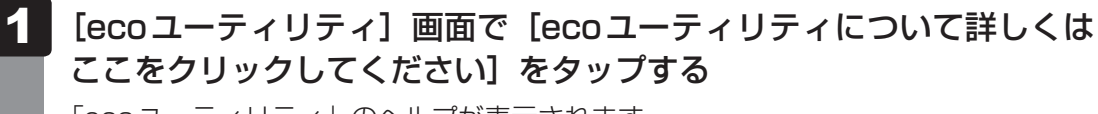

「ecoユーティリティ」のヘルプが表示されます。

## √ メモ

● モデルによっては、ピークシフト期間中やeco充電モードで規定値以上充電されると、バッテリーへ の充電は一時的に停止されます。

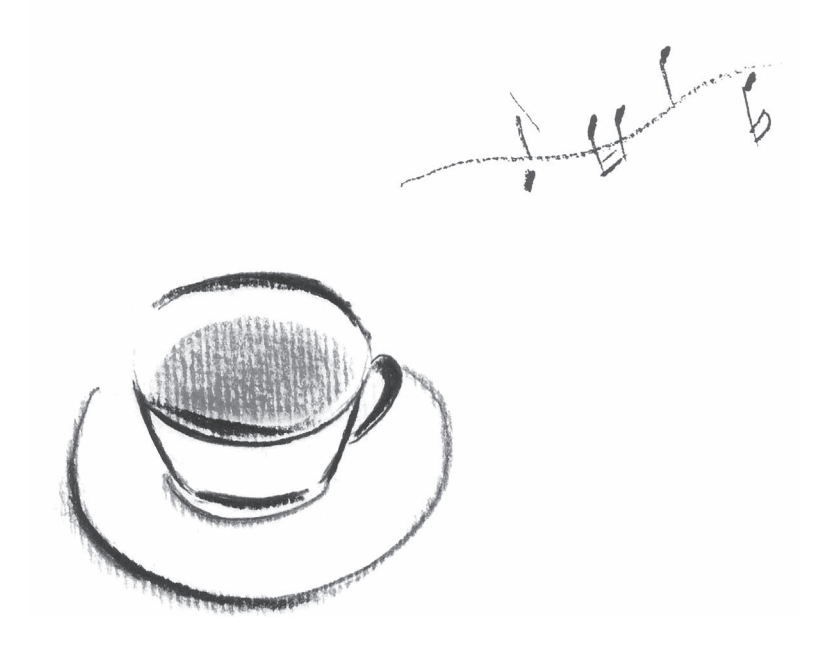

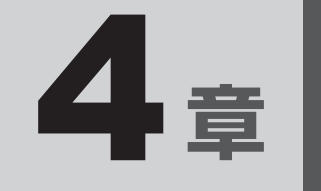

# 認証機能を設定する

本製品を使用するときの、さまざまな認証機能の設定方法について説 明しています。

1 ┃ システムパスワードを設定する

システムパスワードには次のものがあります。

● ユーザーパスワード(BIOSパスワード)

電源を入れるときや休止状態から復帰するときに、パスワードを入力しないと起動しません。

● スーパーバイザーパスワード(BIOSパスワード)

BIOSセットアップの設定を変更できないようにするなど、いくつかの本製品の設定につい て制限をかけられます。スーパーバイザーが使用します。

● HDDパスワード

本体のSSDを保護します。電源を入れるときにHDDパスワードを入力しないと起動しませ ん。万が一パスワードを忘れた場合、永久にSSDを使用できなくなる、非常に強固なセキュ リティです。

**お願い**

● パスワードを忘れてしまって、パスワードを解除できなくなった場合は、使用している機種(型番) を確認後、dynabook あんしんサポート 修理相談窓口に連絡してください。 HDDパスワードを忘れてしまった場合は、SSDは永久に使用できなくなりますので、有料にて SSDを交換します。 その他のパスワードの場合は、有料にてパスワードを解除します。その際、パスワードの種類に よっては、お客様のデータが失われる場合があります。 またどちらの場合も、身分証明書(お客様自身を確認できる物)の提示が必要です。

## 《 メモ

● パスワードを登録した場合は、忘れたときのために必ずパスワードを控えてください。

● パスワードを入力するときは、コード入力や貼り付け(ペースト)などの操作は行わず、タッチキーボー ドから直接入力してください。

## **■ パスワードに使用できる文字**

ユーザーパスワード、スーパーバイザーパスワード、HDDパスワードに使用できる文字は次 のとおりです。

アルファベットの大文字と小文字は区別されません。

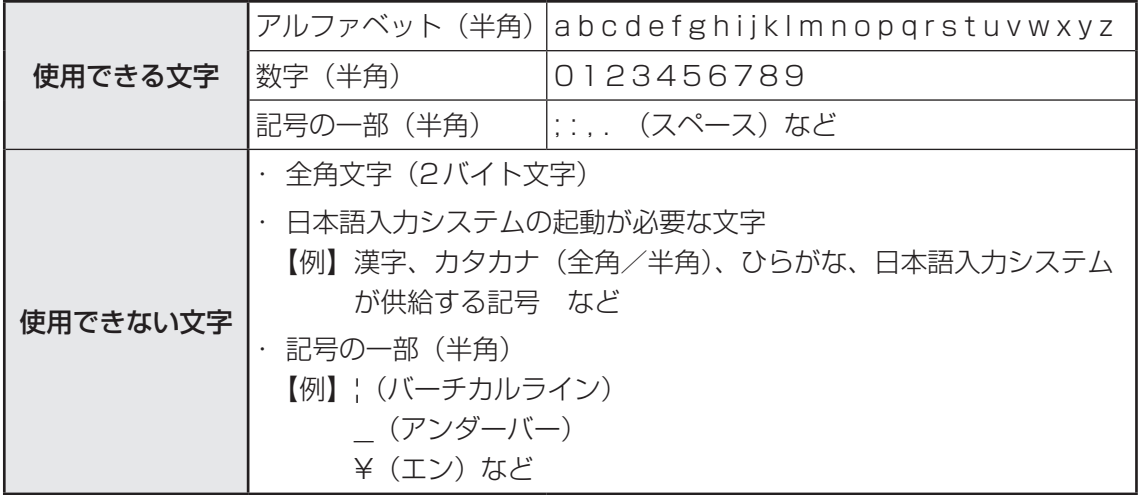

パスワード登録時に警告メッセージが表示された場合は、登録しようとした文字列に使用でき ない文字が含まれています。この場合、もう一度別の文字列を入力し直してください。警告が 表示されない場合も、上記「使用できない文字」に該当する文字は使用しないでください。ま た文字列は必ずタッチキーボードから1文字ずつ直接入力してください。

# 1 **ユーザーパスワードを設定する**

ユーザーパスワードは、「dynabook セッティング」で設定します。

## $\mathbb{R}$   $\times$   $\mathbb{R}$

● ユーザーパスワードは、BIOSセットアップの次の項目から設定することもできます。 · [Security] メニューの [BIOS Password] の [User]

参照 BIOSセットアップの詳細『BIOS編』

# **ユーザーパスワードの登録**

ユーザーパスワードを登録する手順を説明します。HDDパスワードもあわせて登録できます。

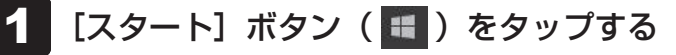

- 2
- [dynabook セッティング]をタップする

#### [システムパスワード]で [登録] ボタンをタップする 3

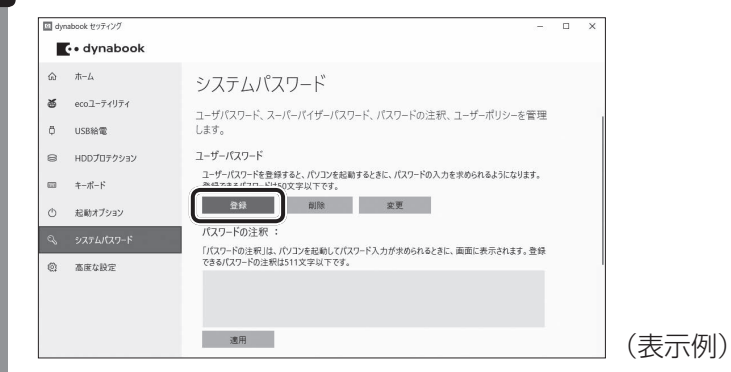

[ユーザーパスワードの登録]画面が表示されます。

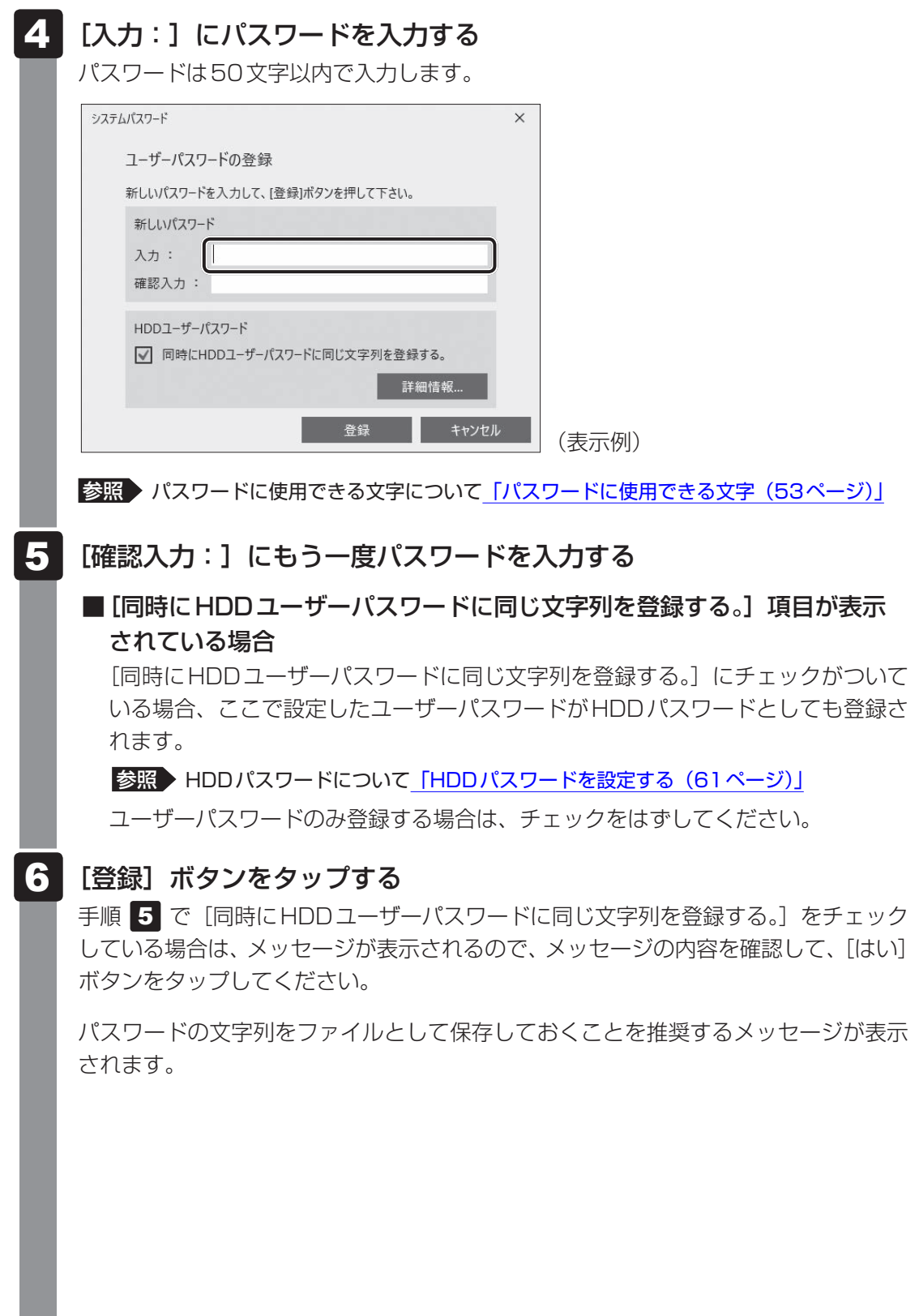

#### パスワードファイルを作成する場合は「OKI ボタンをタップする 7

パスワードファイルを作成しておけば、パスワードを忘れた場合、本機または本機以 外の機器でパスワードを確認することができます。

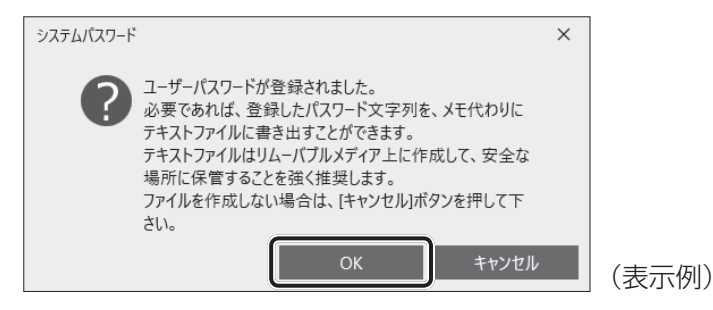

パスワードファイルを作成しない場合は「キャンセル]ボタンをタップしてください。 [OK]ボタンをタップすると、[名前を付けて保存]画面が表示されます。

#### パスワードファイルを作成する 8

パスワードファイルは、USBフラッシュメモリなどの記録メディアに保存すること を強くおすすめします。

手順 5 で [同時にHDDユーザーパスワードに同じ文字列を登録する。]をチェック している場合、「今すぐコンピューターを再起動しますか?」というメッセージが表 示されるので、「いいえ]ボタンをタップしてください(ここでは再起動せず、手順 の最後に再起動してください)。

#### 必要に応じて、「パスワードの注釈:1を入力する 9

[パスワードの注釈]にはパスワードのヒントとなる文字列を登録できます。登録す ると、パスワードの入力が必要なときに、登録した文字列が表示されます。 パスワード文字列そのものを登録しないでください。 使用できる文字列はユーザーパスワードと同様です。

■参照 ▶ パスワードに使用できる文字について「パスワードに使用できる文字 (53ページ)」

#### [適用]ボタンをタップする 10

手順 5 で [同時にHDDユーザーパスワードに同じ文字列を登録する。]をチェック している場合は、必ず電源を切る、または再起動してください。

### **お願い**

パスワードファイルを保存した記録メディアは、安全な場所に保管してください。

## (『 メモ

- パスワードを登録した場合は、忘れたときのために必ずパスワードを控えておいてください。
- ユーザーパスワードを登録すると、以後「dynabook セッティング」を起動する際に、認証画面が表 示されます。パスワードで認証を行ってください。

# **2 ユーザーパスワードの削除**

ユーザーパスワードを削除するには、次の手順を実行してください。

#### [スタート]ボタン(+)をタップする 1

- [dynabook セッティング]をタップする 認証画面が表示されるので、パスワードで認証を行ってください。 2
- [システムパスワード]で [削除] ボタンをタップする 「ユーザーパスワードの削除]画面が表示されます。 3
- 「削除]ボタンをタップする 4
- メッセージの内容を確認し、[はい] ボタンをタップする 認証画面が表示されるので、パスワードで認証を行ってください。 確認のメッセージが表示されます。 5
- [OK]ボタンをタップする 6

パスワードが削除されます。

# **3 ユーザーパスワードの変更**

ユーザーパスワードを変更するには、次の手順を実行してください。

- [スタート]ボタン( ■)をタップする  $\mathbf 1$
- [dynabook セッティング]をタップする 認証画面が表示されるので、パスワードで認証を行ってください。 2
- [システムパスワード]で[変更]ボタンをタップする [ユーザーパスワードの変更]画面が表示されます。 3
- |「入力:1 に新しいパスワードを入力する パスワードは50文字以内で入力します。 ■参照 ▶ パスワードに使用できる文字について「パスワードに使用できる文字 (53ページ)」 4
- [確認入力:]にもう一度新しいパスワードを入力する 5

#### 「変更] ボタンをタップする 6

確認のメッセージが表示されます。

メッセージの内容を確認し、[はい]ボタンをタップする 認証画面が表示されるので、パスワードで認証を行ってください。 ここでは、まだパスワードは変更されていないので、手順 2 、5 で入力したもの ではなく、その前に登録しておいたパスワードを入力してください。 7

パスワードが変更されます。 変更したパスワードの文字列をファイルとして保存しておくことを推奨するメッセー ジが表示されます。

| パスワードファイルを作成する場合は [OK] ボタンをタップする パスワードファイルを作成しない場合は[キャンセル]ボタンをタップしてください。 ■参照 > ユーザーパスワードの登録の手順 8 「パスワードファイルを作成する (56ページ)」 8

# 2 **スーパーバイザーパスワードを設定する**

スーパーバイザーパスワードは「dynabook セッティング」で設定します。

### 

- 先にユーザーパスワードが登録されている場合は、スーパーバイザーパスワードの登録はできません。 スーパーバイザーパスワードとユーザーパスワードを両方登録する場合は、一度ユーザーパスワードを 削除し、スーパーバイザーパスワードを登録してからもう一度ユーザーパスワードを登録してください。
- スーパーバイザーパスワードとユーザーパスワードでは、違うパスワードを使用してください。
- パスワードを登録した場合は、忘れたときのために必ずパスワードを控えておいてください。
- スーパーバイザーパスワードは、BIOSセットアップの次の項目から設定することもできます。 ・[Security]メニューの[BIOS Password]の[Supervisor]

参照 BIOSセットアップの詳細『BIOS編』

# 1 **スーパーバイザーパスワードの登録、削除、変更**

- [スタート]ボタン( ■)をタップする  $\mathbf 1$
- [dynabook セッティング] をタップする パスワードを登録している場合は、スーパーバイザーパスワードで認証を行ってくだ さい。 2
- [システムパスワード]で画面右側をスクロールし、[高度な設定]右の ▽ をタップする スーパーバイザーパスワードが設定できるようになります。 3

スーパーバイザーパスワードの登録、削除、変更方法は、ユーザーパスワードと同様 です。

なお、スーパーバイザーパスワードを削除すると、ユーザーパスワードも同時に削除されます。

# **2 一般ユーザーの操作を制限する**

スーパーバイザーパスワードを登録すると、スーパーバイザーパスワードを知らないユーザー に対して、BIOSセットアップの管理などに制限を加えることができます。 スーパーバイザーパスワードを登録した状態で、次の手順を実行してください。

「dynabook セッティング」を起動する 1

認証画面が表示されるので、スーパーバイザーパスワードで認証を行ってください。

- [システムパスワード]で画面右側をスクロールし、[高度な設定]右の ▽ をタップする 2
- 「ユーザーポリシー]の [設定] ボタンをタップする 3
- 必要に応じて項目のチェックをはずす 4
- [設定]ボタンをタップする 5
- メッセージが表示された場合は内容を確認し、[はい]ボタンをタップ する 6

認証画面が表示されるので、スーパーバイザーパスワードで認証を行ってください。

[OK] ボタンをタップする

7

# 3 **HDDパスワードを設定する**

HDDパスワードは、BIOSセットアップで設定します。

### **1 注意事項**

登録したパスワードの内容は、メモをとるなどして、安全な場所に保管しておくことを強くお すすめします。

**お願い**

● 万が一、登録したパスワードを忘れた場合、修理・保守対応ではパスワードを解除できません。 この場合、SSDは永久に使用できなくなり、交換対応となります。この場合、有料での交換とな ります。

SSDが使用できなくなったことによる、お客様またはその他の個人や組織に対して生じた、いか なる損失に対しても、当社はいっさい責任を負いません。

HDDパスワードの設定については、この点を十分にご注意いただいたうえでご使用ください。

## **■2 |HDDパスワードの種類|**

HDDパスワードは、HDDユーザーパスワードとHDDマスターパスワードの2つを設定する ことが可能です。

### **■**HDDユーザーパスワード

本製品の使用者自身が設定することを想定したパスワードです。 HDDマスターパスワードを削除すると、同時にHDDユーザーパスワードも削除されます。

### **■**HDDマスターパスワード

管理者などが本製品の環境設定を管理/保守するために設定することを想定したパスワードで す。

HDDマスターパスワードはHDDユーザーパスワードの代わりに使えます。HDDユーザーパ スワードを忘れた場合でも、HDDマスターパスワードを入力してSSDにアクセスできます。 なお、HDDマスターパスワードのみを登録することはできません。

組織などでHDDマスターパスワードを用いた運用を検討した場合、本製品のユーザーに対し て本製品を配付する前に、あらかじめ管理者がBIOSセットアップでHDDマスターパスワード と仮のHDDユーザーパスワードを設定しておく必要があります。

# **3 HDDパスワードの登録**

HDDパスワードは、BIOSセットアップの次の項目から設定します。

- HDDユーザーパスワード … [Security] メニューの [HDD/SSD Password] の [User]
- HDDマスターパスワード … [Security] メニューの [HDD/SSD Password] の [Master]

HDDマスターパスワードを登録する場合は、[Master]にHDDマスターパスワードを設定し、 続けてHDDユーザーパスワードの設定を行います。[Master]が表示されない場合は、[HDD/ SSD Password]の [Mode] で [Master+User] を選択してください。

参照 BIOSセットアップの詳細『BIOS編』

# **4. HDDパスワードの削除**

HDDマスターパスワードの削除を行うと、同時にHDDユーザーパスワードも削除されます。 HDDユーザーパスワードのみを削除することはできません。

HDDパスワードを削除する場合は、次の手順で行ってください。

① BIOSセットアップで、[Security]メニューの[HDD/SSD Password]の[User]ま たは[Master]を選択する

② 登録してあるHDDパスワードを入力する

新しいパスワードを入力する画面が表示されます。

③ 何も入力しないで *ENTER* キーを押す

■参照 ▶ BIOSセットアップの詳細『BIOS編』

# **5 HDDパスワードの変更**

HDDパスワードを変更する場合は、HDDパスワードをいったん削除してから、新しいHDD パスワードを登録してください。

# 4 **パスワード入力時の注意**

ユーザーパスワード、スーパーバイザーパスワード、HDDパスワードを入力するとき、続け て3回間違えると、自動的に電源が切れます。

パスワードを入力せずに約1分経過した場合も、自動的に電源が切れます。

その場合は、電源を入れ直してください。

# **お願い**

- パスワード入力画面で自動的に電源が切れると、LAN \* 1、USB、スリープ解除タイマーからの 許可によるWake-upができませんので、電源を入れ直してください。
- \*1 USB Type-C™アダプター付属モデル、キーボードドック付属モデルのみ

2 WindowsパスワードとPIN

Windowsにサインインするためのパスワード/暗証番号として、WindowsパスワードとPIN が用意されています。

指紋認証や顔認証を使用する場合、あらかじめ、WindowsパスワードとPINの設定を行って おく必要があります。

# ● Windowsパスワードを忘れてしまって、パスワードを解除できなくなった場合は、使用してい る機種(型番)を確認後、dynabook あんしんサポート 使いかた相談窓口に連絡してください。 **お願い**

# (…) メモ

- PINを忘れてしまったときは、Windowsパスワードでサインインしてください。
- WindowsパスワードやPINを登録した場合は、忘れたときのために必ずWindowsパスワードやPIN を控えてください。
- WindowsパスワードやPINを入力するときは、コード入力や貼り付け(ペースト)などの操作は行わ ず、タッチキーボードから直接入力してください。

# 1 **Windowsパスワードについて**

Windowsにサインインするためのパスワードを、本マニュアルでは「Windowsパスワード」 と呼びます。

管理者ユーザーのWindowsパスワードは、初めて本製品を起動しWindowsセットアップを 行う際に設定します。

## **■ Windowsパスワードの設定/変更方法**

- [スタート]ボタン(■)をタップする  $\mathbf 1$
- [設定]をタップする 2
- [アカウント]→[サインイン オプション]→[パスワード]をタップす る 3
- 画面の指示に従って、Windowsパスワードを設定/変更する 4

# **2 PINについて**

Windowsパスワードの代わりに、PIN(暗証番号)(4文字以上の英数字)を入力して Windowsにサインインするものです。

PINを設定するには、あらかじめ、Windowsパスワードの設定を行っておく必要があります。

## **■ PINの設定/変更方法**

- [スタート]ボタン( ■)をタップする  $\mathbf 1$
- [設定] をタップする 2
- [アカウント]→[サインイン オプション]→[Windows Hello 暗証番 号(PIN)]をタップする 3
- 画面の指示に従って、PINを設定/変更する 4

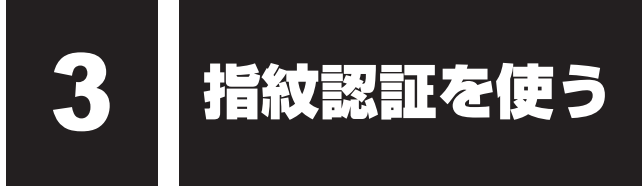

### \*指紋センサー搭載モデルのみ

「Windows Hello 指紋認証」を使用すると、指紋センサーに指紋を読み取らせることで、 Windowsにサインインできるようになります。

WindowsパスワードやPINの代わりに、指紋の情報で、本人であることを認証する機能です。

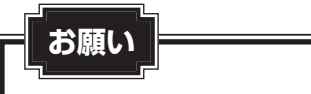

登録できる指紋データは全ユーザー合わせて最大20本です。

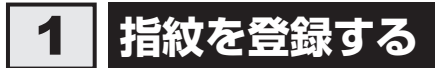

指紋を登録する前に、指紋を登録するユーザーアカウントに対して、Windowsパスワードと PINを設定しておく必要があります。

参照 設定方法「WindowsパスワードとPIN (63ページ)」

- 指紋を登録するユーザーアカウントでサインインする 1
- [スタート]ボタン( ■)をタップする 21
- [設定] をタップする 3
- [アカウント]→[サインイン オプション]をタップする 4
- [Windows Hello 指紋認証]→[セットアップ]をタップする [Windows Hello へようこそ]画面が表示されます。 5
- [開始する] をタップする 6

[ユーザーを確認しています]画面が表示されます。

[PIN]にPINを入力する [指紋センサーにタッチ]画面が表示されます。 7

#### 指紋センサーに指紋を読み取らせる 8

指紋は数回スキャンする必要があります。 [次は別の角度で行ってください]画面が表示された場合は [次へ] をタップし、[す べて完了しました。]画面が表示されるまでスキャンしてください。 続けてほかの指紋を追加する場合は、[別の指を追加]をタップしてください。

### √→ メモ 指紋センサーに指紋をうまく読み取らせるには

● タッチタイプ

① 指紋センサーに対して指をまっすぐ出し、指紋センサーの中央に当て、離す

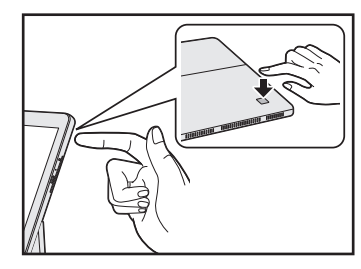

## 9 [すべて完了しました。]画面が表示されたら、[閉じる]をタップする

## 

● [閉じる] をタップして登録を終了後、ほかの指紋を追加する場合 ① [サインインオプション]で [他の指紋を追加] をタップする ② 手順 6 からの操作を繰り返す

# 2 **指紋認証を行う**

登録した指紋を指紋センサーに読み取らせることで、Windowsへサインインできます。

本体の電源を入れる ロック画面(画面左下に大きく日時が表示されている状態)が表示されます。 登録した指紋を指紋センサーに読み取らせる 認証されるとメッセージが表示されます。 Windowsにサインインします。 1 2

# **■ ユーザーパスワードの代わりに指紋で認証を行う(起動認証/シングルサインオン)**

起動認証とは、本製品の起動時に、ユーザーパスワードの代わりに、指紋認証を使用できる機 能です。

また、シングルサインオンを有効にすると、起動認証後にWindowsにも自動的にサインイン することができます。シングルサインオンは、起動認証時に使用したWindowsのアカウント で行われます。

① ユーザーパスワードを登録する

参照 「ユーザーパスワードの登録(54ページ)」

- ② [スタート] ボタン (■) をタップする
- 3 [dynabook セッティング]をタップする 認証画面が表示されるので、ユーザーパスワードで認証を行ってください。 4) [システムパスワード] の [起動認証設定] で、有効にしたい項目にチェックを付ける
- モデルによっては、設定後2回目以降の起動から、起動認証が動作します。

# 3 **指紋データを消去する**

本製品を捨てたり人に譲ったりする前に、登録した指紋データを消去してください。 指紋データの消去は、次のように行ってください。

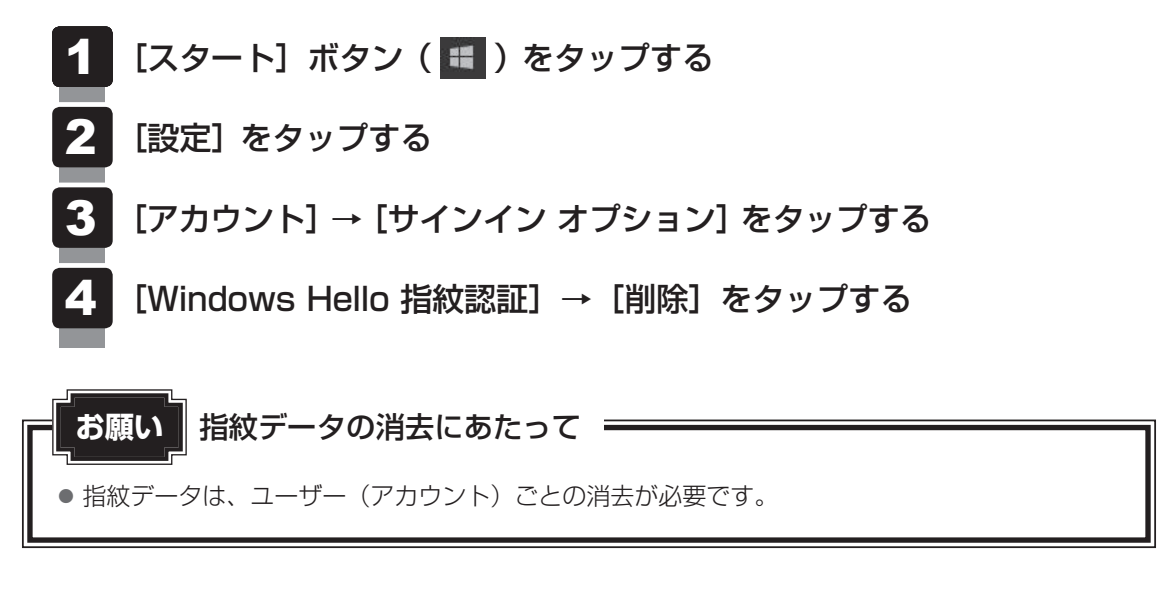

### \*顔認証センサー搭載モデルのみ

「Windows Hello 顔認証」を使用すると、顔認証センサーに顔の情報を読み取らせることで、 Windowsにサインインできるようになります。

WindowsパスワードやPINの代わりに、顔の情報で、本人であることを認証する機能です。

# 1 **顔の情報を登録する**

顔の情報を登録する前に、顔の情報を登録するユーザーアカウントに対して、Windowsパス ワードとPINを設定しておく必要があります。

参照 就定方法「WindowsパスワードとPIN (63ページ)」

顔を登録するユーザーアカウントでサインインする 1

- [スタート]ボタン( ■)をタップする 2
- [設定] をタップする 3
- [アカウント]→[サインイン オプション]をタップする 4
- [Windows Hello 顔認証]→[セットアップ]をタップする [Windows Hello セットアップ]画面が表示されます。 5
- [開始する]をタップする [ユーザーを確認しています]画面が表示されます。 6
- [PIN]にPINを入力する 顔認証センサーに映った画像が表示されます。 7
- 顔認証センサーの正面に顔を向ける ■参照 ) 顔認証センサーの位置『取扱説明書 1章 2 各部の名称』 顔認証センサーをまっすぐ見続けてください。 [すべて完了しました。]画面が表示されるまで、そのままお待ちください。 8
- [すべて完了しました。]画面が表示されたら、[閉じる] をタップする 9

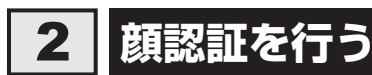

顔の情報を登録すると、顔認証センサーに顔を向けることで、Windowsへサインインできます。

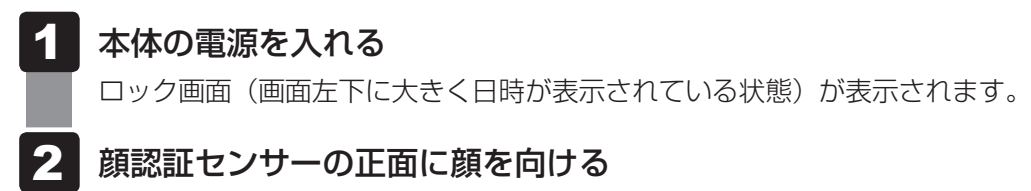

認証されるとメッセージが表示されます。 Windowsにサインインします。

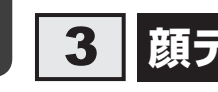

# 3 **顔データを消去する**

本製品を捨てたり人に譲ったりする前に、登録した顔データを消去してください。 顔データの消去は、次のように行ってください。

- [スタート]ボタン(■)をタップする  $\mathbf 1$
- [設定]をタップする 2
- [アカウント]→[サインイン オプション]をタップする 3
- [Windows Hello 顔認証] → [削除] をタップする 4

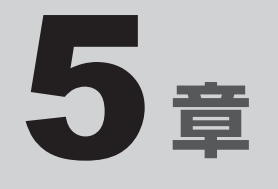

# 本製品の動作がおかしいときは

本製品の操作をしていて困ったときに、どうしたら良いかを説明して います。

トラブルが起こったときは、この章を読んで解消方法を探してみてく ださい。

1 トラブルを解消するまでの流れ

トラブルが発生したときの解決手順を紹介します。

### **STEP1 「本章 本製品の動作がおかしいときは」を読んでみる**

本章では、トラブルが発生した場合の解決方法を説明しています。

参照 「本製品の調子がおかしいときの対処方法(73ページ)」、「Q&A集(76ページ)」

### **STEP2 本製品のマニュアルを検索してみる**

マニュアルによって、参照方法が異なります。

参照 マニュアルの種類について 「取扱説明書」の巻頭「 2 本製品のマニュアル構成について」

### **■**『オンラインマニュアル』を参照する

- ① [スタート]ボタン(■)をタップする
- ② [オンラインマニュアル] をタップする

「このファイルを開く方法を選んでください。〕画面が表示された場合は、 [Microsoft Edge] を選択し、「OK] ボタンをタップしてください。

### **■**当社ホームページ「dynabook.com」を参照する

① インターネットに接続できる環境で、『オンラインマニュアル』を起動する ②ホーム画面に表示される「その他のマニュアル]をタップする

### **STEP3 サポートのサイトで調べる**

当社ホームページ「dynabook.com」(http://dynabook.com/)へ接続すると、 各種サポート情報から解決方法を探すことができます。 「dynabook.com」では、「よくあるご質問 FAQ」、デバイスドライバーや修正 モジュールのダウンロード、ウイルス・セキュリティ情報などをご覧になれます。 サポート窓口や修理についても案内しています。

### **STEP4 それでもトラブルが解決しない場合は問い合わせる**

●本体のトラブルの場合

dynabook あんしんサポートにご連絡ください。

● OS やアプリケーションのトラブルの場合 本製品に用意されているOS、アプリケーションのトラブルの場合は、各アプリケー ションのサポート窓口にお問い合わせください。

■参照 ▶ OS やアプリケーションのお問い合わせ先『取扱説明書』

### ● 周辺機器のトラブルの場合

各周辺機器のサポート窓口にお問い合わせください。 ■参照 ▶ 周辺機器のお問い合わせ先『周辺機器に付属している説明書』
2 本製品の調子がおかしいときの 対処方法

本製品の動作がおかしいと感じたときは、次の方法を実行してください。

#### **■**ウイルスチェック/セキュリティ対策ソフトでチェックを実行する

ウイルスが検出されたら、ウイルスチェック/セキュリティ対策ソフトで駆除できます。 チェックを実行する際、パターンファイルは、最新のものに更新しておいてください。 \*パターンファイルで対応していないウイルスは、駆除できない場合があります。

#### **■周辺機器をすべて取りはずし、再度確認する**

購入後に増設した機器が原因の可能性があるため、それらを取りはずしてから再起動してく ださい。電源関連のトラブルの場合は、本製品の電源を切り、電源コードとACアダプター をいったん取りはずし、再度取り付けてから起動し直してください。

#### **■**「dynabook サービスステーション」で診断する

「dynabook サービスステーション」の機能を使って、本製品を診断したり、問題を解決す るためのヒントを得ることができます。

参照 「本製品を診断し、トラブルを解決する(74ページ)」

#### **■**「システムの復元」で以前の状態に復元する

「システムの復元」は、本製品に問題が発生したときに、個人用のデータを失わずに本製品 を以前の状態に復元するための機能です。

■参照 ▶「システムの復元」機能「詳細オプション (75ページ)」

#### $\odot$   $\times$   $\pm$

● 購入時にプレインストールされていたアプリケーションやドライバーを誤って削除してしまった場 合は、アプリケーションやドライバーの再インストールを行うことをおすすめします。

■参照 ▶ インストール方法 「アプリケーションをインストールする (12ページ)」

#### それでも改善しない場合

#### 個人用ファイルを保持して、初期状態に戻す(回復)

OSに搭載されている「回復」ツールを使用すると、おもな個人用ファイルを保持したまま、 本製品を初期状態に戻すことができます。

タスクバーの検索ボックス( 2) で、「初期状態に戻す」と入力して検索してください。

#### **▼ それでも改善しない場合**

#### 本製品を初期状態に戻す(リカバリー)

個人データ、購入後にインストールしたアプリケーション、現在の設定などすべてを消去し て、本製品を初期状態に戻します。大切なデータは、あらかじめバックアップをとってくだ さい。

参照 本製品を再セットアップする『取扱説明書』

本製品には、ハードウェアの状態を診断する「診断ツール」や、本製品に発生する問題を特定し、 解決することを支援する「トラブルシューティング」の機能があります。 「診断ツール」、「トラブルシューティング」は、「dynabook サービスステーション」から起動 します。

本製品を診断し、トラブルを解決する

## **■ インストールについて**

「dynabook サービスステーション」は、購入時の状態ではインストールされていませんので、 ご使用の際はあらかじめインストールしてください。

■参照 ▶ インストール方法 「アプリケーションをインストールする (12ページ)」

[サービスステーションのご利用にあたって]画面が表示された場合は、内容をよく確認のうえ、 [同意する] をチェックし、[OK] ボタンをタップしてください。

## 1 **本製品を診断する**

「診断ツール」の機能で、本製品に調子が悪いところはないかを診断することができます。

### **1 起動方法**

- [スタート]ボタン(■)をタップする  $\mathbf 1$
- [dynabook サービスステーション]をタップする 2
- 画面左側から「診断ツール]をタップする 3

#### 診断したい項目をタップする 4

以降は画面の指示に従って操作してください。

## 2 **トラブルを解決する**

「トラブルシューティング」の機能で、本製品に発生する問題を特定し、解決することを支援し ます。

**1 起動方法** 

- [スタート]ボタン(■)をタップする  $\mathbf 1$
- [dynabook サービスステーション]をタップする 2
- 画面左側から「トラブルシューティング] をタップする 3

#### 確認したい項目をタップする 4

以降は画面の指示に従って操作してください。

### **∨●おり役立つ操作集 –**

#### 詳細オプション

- このほか、OSに搭載されている「トラブルシューティング」に、「詳細オプション」が用意されています。 「詳細オプション」は、Windowsが正常に起動しなくなった場合に、問題を解決して起動できるよ うにするメニューが集まったものです。「システムの復元」機能もあります。 次の手順で起動します。 ① [スタート]ボタン(Ⅱ)をタップする ② [設定] をタップする ③ [更新とセキュリティ] → [回復] をタップする ④ [PCの起動をカスタマイズする]の[今すぐ再起動]をタップする 「The Hard Drive Recovery Process has been selected.」などから始まるメッセージが表 示された場合は、手順⑤に進んでください。 [オプションの選択]画面が表示された場合は、手順⑥に進んでください。 ⑤ 「Yes」(「YES」)または「はい」を選択して、 *Enter* キーをタップする [オプションの選択]画面が表示されます。 6)「トラブルシューティング]をタップする
	- [トラブルシューティング]画面が表示されます。
	- ⑦ [詳細オプション]をタップする [詳細オプション]画面が表示されます。
	- ⑧ 使いたいメニュー名をタップする
		- 以降は画面の指示に従って操作してください。

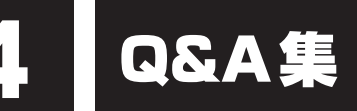

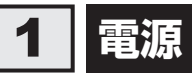

#### Q **電源が入るが、すぐに切れてしまう。または電源が入らない**

#### ▲◆ バッテリーの充電量が少ない可能性があります。

次の対処を行ってください。

●本製品用の電源コードとACアダプターを接続し、充電する (他製品用の電源コードとACアダプターは使用できません)

 本製品内部の温度が一定以上に達すると保護機能が働き、システムが自動的に 停止します。

本製品が熱くなっている場合は、涼しい場所に移動するなどして、本製品の内部温度 が下がるのを待ってください。また、通風孔をふさぐと、本体の温度は非常に上昇し やすくなります。通風孔をふさがないでください。

## 本製品からいったん、電源コードとACアダプターを取りはずしてください。

- ① 電源コードとACアダプターを取りはずす 本製品に接続している周辺機器も取りはずしてください。そのままの状態で、しば らく放置してください。
- ② 電源コードとACアダプターを取り付けて、電源プラグをコンセントに差し込む
- 3 電源スイッチを押し、指をはなす 確実に電源スイッチを押してください。
- 4)それでも電源が入らない場合は、電源スイッチをさらに1回押す
- ⑤ 10秒程度待って、なにも反応しない場合は、さらに1回電源スイッチを押す
- ⑥ それでも電源が入らない場合は、電源スイッチを12秒ほど長押しして、指をはなす ⑦ 再度電源スイッチを押す

③~⑦の操作を行うと、内蔵時計がリセットされる場合があります。日付と時刻を設 定し直してください。

以上の手順でも解決できない場合は、dynabook あんしんサポート 修理相談窓口に連 絡してください。

■参照 ▶ 電源コードとACアダプターの接続『取扱説明書』

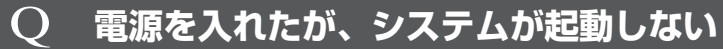

 HDD/SSD以外を起動ドライブに選択した場合、システムの入っていない記 録メディアがセットされている可能性があります。

次の手順で操作してください。

- ① システムが入っている記録メディアをセットする
- ② 電源スイッチを5秒以上押して電源を切る
- ③ 音量大(+)ボタンを押し続けながら、電源スイッチを押し続ける([Boot Menu] 画面が表示されるまで) パスワードの画面が表示されたら、パスワードを入力して *Enter* キーをタップする
	- と、[Boot Menu]画面が表示されます。
- ④ 起動したいドライブをタップして選択後、再度タップする

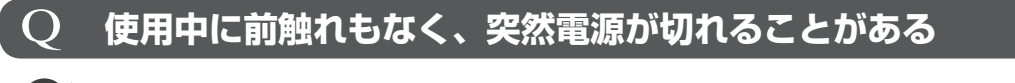

▲◆ バッテリー駆動で使用している場合、バッテリーの充電量がなくなった可能性 があります。

次の対処を行ってください。

● 本製品用の電源コードとACアダプターを接続し、充電する (他製品用の電源コードとACアダプターは使用できません)

## 2 **画面/表示**

## Q **青い画面(ブルースクリーン)が表示され、操作できなくなった**

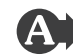

<▲ 電源スイッチを5秒以上押してWindowsを強制終了してください。

システムが操作できなくなったとき以外は行わないでください。強制終了を行うと、 スリープ/休止状態は無効になります。また、保存されていないデータは消失します。 強制終了したあと、電源を入れ直してください。

## Q **画面が薄暗く、よく見えない**

## ▲◆ 本体ディスプレイ (画面) を明るくしてください。

次の手順で本体ディスプレイの明るさ(輝度)を調整することができます。\*1

- ① [スタート] ボタン (■) をタップする
- ② [設定] をタップする
- ③「システム]→「ディスプレイ】をタップする
- 4 [明るさと色]のスライダーバーで輝度を調整する

画面の輝度を確認しながら、つまみを左右にドラッグして調整してください。

\*1 この設定は、テレビと外部ディスプレイには反映されません。

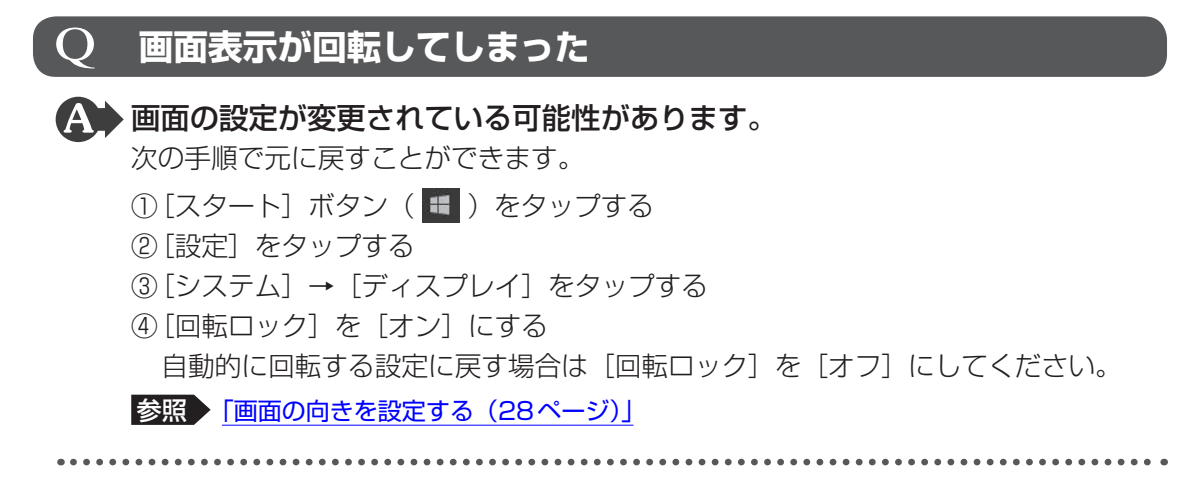

▲◆ 本体を持ち上げて、表示したい方向に傾けて調節してください。

## 3 **システム/SSD**

## Q **本製品が応答しなくなった**

 アプリケーションを終了できない場合や、アプリケーションを終了してもトラ ブルが解消しない場合は、本製品を再起動してください。

 Windows起動時に問題が起きた場合や、本製品を再起動できない場合は、電 源スイッチを5秒以上押してWindowsを強制終了してください。

システムが操作できなくなったとき以外は行わないでください。強制終了を行うと、 スリープ/休止状態は無効になります。また、保存されていないデータは消失します。 強制終了したあと、電源を入れ直してください。

 電源スイッチを5秒以上押しても強制終了できない場合は、シャットダウン ホールを押して強制終了してください。 システムが操作できなくなったとき以外は行わないでください。強制終了を行うと、 スリープ/休止状態は無効になります。また、保存されていないデータは消失します。

強制終了したあと、電源を入れ直してください。 ■参照 本製品のシャットダウンホールの位置『取扱説明書 1章 2 各部の名称』

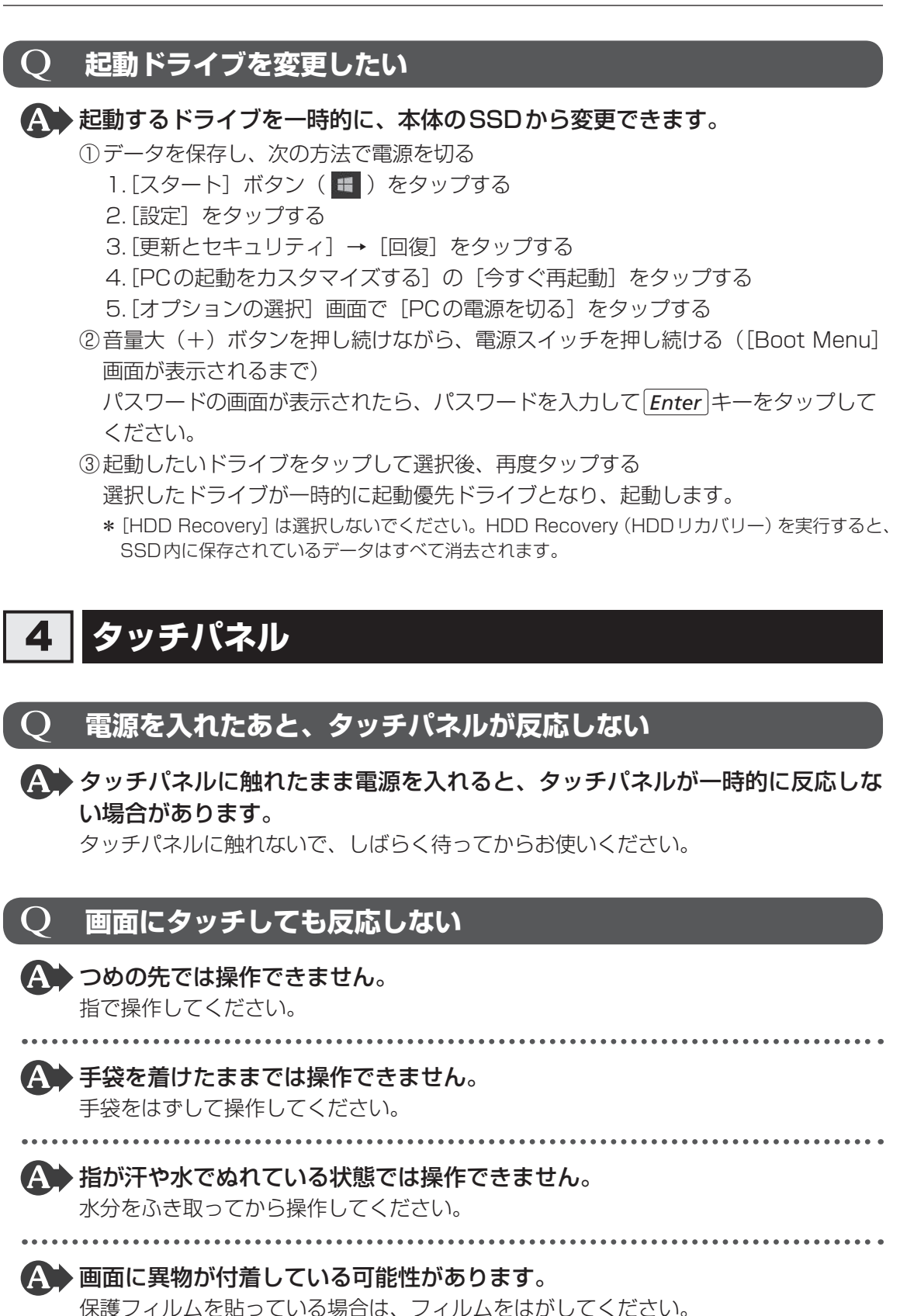

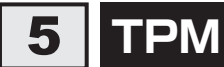

\*TPM搭載モデルのみ

## Q **TPMを使用している本製品を、修理・保守に出したい**

 TPMを使用している場合、修理・保守に出す前に、バックアップをとってく ださい。

なお、修理・保守に出すと、TPMに故障がなくても、TPMが交換される場合があります。 修理・保守については、dynabook あんしんサポート 修理相談窓口に相談してくださ い。

■参照 ▶ サービス&サポートのご案内『取扱説明書』

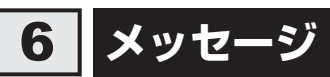

5

#### $\Omega$  **起動時に下記のメッセージが表示され、Windowsが起動しない ・\*\*\*\* Date and Time reset to default \*\*\*\* Press [F2] key to set Date and Time.**

#### 時計用バッテリーが不足しています。

電源コードとACアダプターを接続後、次の手順でBIOSセットアップの日付と時刻を 設定してください。

- ① タッチキーボードから[F2]をタップする
- ② [System Time]をタップして選択後、再度タップする
- ③ 時間、分、秒それぞれの「+1 または「−1 をタップして、時刻を設定する
- ④ [OK]をタップする
- ⑤ [System Date]をタップして選択後、再度タップする
- ⑥ 月、日、年それぞれの[+]または[−]をタップして、日付を設定する
- ⑦ [OK]をタップする
- ⑧ [Save and Exit [F10]] をタップして選択後、再度タップする
- ⑨ [Yes]をタップする

設定内容が有効になり、BIOSセットアップが終了します。

タブレットが再起動します。

メッセージが表示されたまま1分以上経過すると、自動的に電源が切れます。 電源スイッチを押し、すぐに [F2] をタップしてBIOSセットアップを起動し、日付 と時刻を設定してください。

設定しても内蔵時計が合わなくなる場合は、バッテリーの機能が低下している可能性 があります。dynabook あんしんサポート 修理相談窓口に相談してください。

Q

 $\overline{\mathcal{O}}$ 

 $\mathbf{O}$ 

## Q **「システムの日付または時刻が無効です」と表示された**

#### ▲ 日付と時刻を設定してください。

Windows Updateやアプリケーションのセットアップを行う場合は、正しい日付と時 刻を設定してから行ってください。 日付と時刻の設定方法は、タスクバーの検索ボックス(2)で、「日付と時刻の設定」 と入力して検索してください。

## **次のようなメッセージが表示された**

- **・「Insert system disk in drive.Press any key when ready」**
	- **・「No bootable device - Please restart system」**

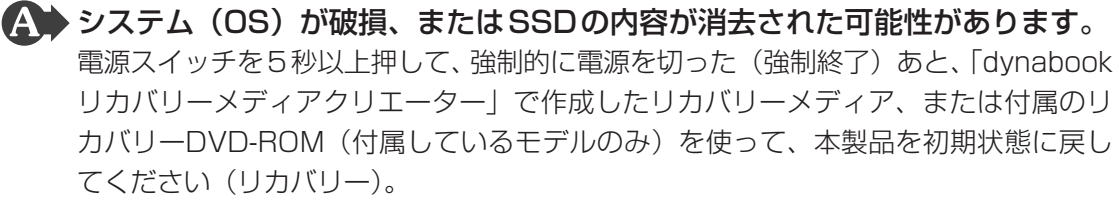

参照 リカバリーメディアから本製品を初期状態に戻す『取扱説明書』

### **電源を入れたときに下記のメッセージが表示された**

**・Touch finger to authorize access, or press BACKSPACE to enter BIOS password.**

#### ▲ 指紋認証が必要です。

起動認証機能を有効に設定していると、パスワードを設定している場合に表示される メッセージの代わりに、指紋認証を行う画面が表示されます。指紋認証を行うと、パ スワードを入力する代わりに指紋で認証が行われます。 認証を5回失敗する、またはキーボード\*1から *BACKSPACE* キーを押すと、パスワー ドの入力をうながすメッセージが表示されます。 この場合は、パスワードを入力してください。 \*1 キーボードドック、薄型・軽量キーボード、外付けUSBキーボード(市販品)が使用できます。

参照 「ユーザーパスワードの代わりに指紋で認証を行う(起動認証/シングルサインオン) (67ページ)」

 **下記のメッセージが表示された**

**・Press Ctrl+Alt+Delete or use the Windows Security button to unlock.**

 音量小(−)ボタンと電源スイッチを同時に押してください。 この操作を行うと、音量が小さくなる場合があります。

## 7 **その他**

## Q **SSDから本製品を初期状態に戻せなくなったときは**

< SSDに搭載されている初期状態に戻すためのツール(システムを復元するた めのもの)のデータが破損、もしくは誤って消去されている可能性があります。 また、市販のソフトウェアを使用してパーティションの構成を変更すると、本 製品を初期状態に戻せなくなることがあります。

「dynabook リカバリーメディアクリエーター」で作成したリカバリーメディア、また は付属のリカバリーDVD-ROM(付属しているモデルのみ)を使って、リカバリーし てください。

参照 リカバリーメディアから本製品を初期状態に戻す『取扱説明書』

リカバリーメディアがない場合は、修理が必要になる可能性があります。dynabook あんしんサポート 修理相談窓口に相談してください。

参照 サービス&サポートのご案内『取扱説明書』

## Q **キーボードが使用できないときに、** *CTRL* **+** *ALT* **+** *DEL* **キーを押したい**

▲◆音量小(−)ボタンと電源スイッチを同時に押してください。 この操作を行うと、音量が小さくなる場合があります。

## Q **異常なにおいや過熱に気づいた!**

▲◆ 本製品、周辺機器の電源を切り、電源コードの電源プラグをコンセントから抜 いてください。安全を確認してからdynabook あんしんサポート 修理相談窓 口に相談してください。 なお、お問い合わせの際には次のことを伝えてください。

- 使用している機器の名称
- 購入年月日
- 現在の状態(できるだけ詳しく連絡してください)

■参照 ▶ サービス&サポートのご案内『取扱説明書』

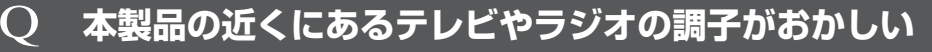

#### 次の操作を行ってください。

- テレビ、ラジオの室内アンテナの方向を変える
- テレビ、ラジオに対する本製品の方向を変える
- ●本製品をテレビ、ラジオから離す
- テレビ、ラジオのコンセントとは別のコンセントを使う
- 受信機に屋外アンテナを使う
- 平行フィーダを同軸ケーブルに変える

## Q **本体のマイクから入力した音が小さい**

 入力する際の音源の位置を確かめてください。

本体に内蔵されているマイクを使用する場合は、音源をマイクに向かって垂直に配置 し、2つのマイクの中心から左右約30度の範囲内で音を出すようにすると改善される 場合があります。

## Q **顔認証でサインインできない**

\* 顔認証センサー搭載モデルのみ

 顔認証以外(PINなど)でサインインを行ってください。

- 顔認証がエラーになった場合は、顔の登録をやり直してください。 参照 「顔の情報を登録する(69ページ)」
- しばらく顔認証でサインインされないと、顔認証センサーの動作が停止するためで、 故障ではありません。

## Q **指紋認証でサインインできない**

\* 指紋センサー搭載モデルのみ

 指紋認証以外(PINなど)でサインインを行ってください。

指紋認証のエラーが続く場合は、指紋の登録をやり直してください。

参照 「指紋を登録する(65ページ)」

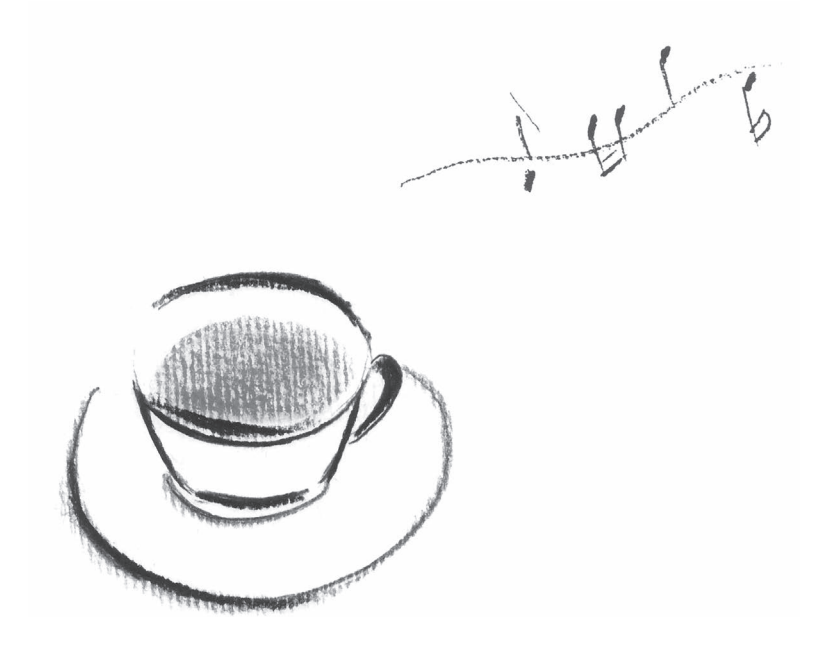

# 付録

USB Type-C™アダプターの仕様や、無線LAN/Bluetooth®の規格 や特性、使用上のご注意などについて説明しています。

#### \* USB Type-C™アダプター付属モデルのみ

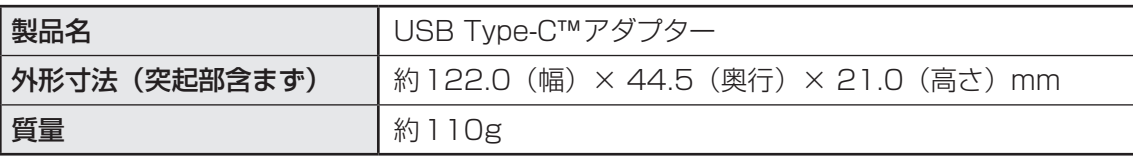

2 標線LAN/Bluetooth®について

\* 無線LAN機能については、 無線LAN機能搭載モデルのみ対象となります。

\* 5GHzの無線LANについては、IEEE802.11a、IEEE802.11acのいずれかをサポート しているモデルのみ対象となります。

\* Rluetooth®機能については、Bluetooth®機能搭載モデルのみ対象となります。

#### **■1 無線LANの規格**

無線LAN (無線LANモジュール)には通信の通信速度や使用している周波数帯によって、複数 の規格が存在します。本製品には、IEEE802.11a、IEEE802.11b、IEEE802.11g、 IEEE802.11n、IEEE802.11acのすべて、もしくはその一部に準拠した無線LANが搭載 されています。

参照 本製品に搭載されている無線LANの規格の確認方法 「無線LANモジュールの確認 (92ページ)」

本書では、搭載された無線LANの種類によって説明が異なる項目があります。

**■**無線LANの仕様

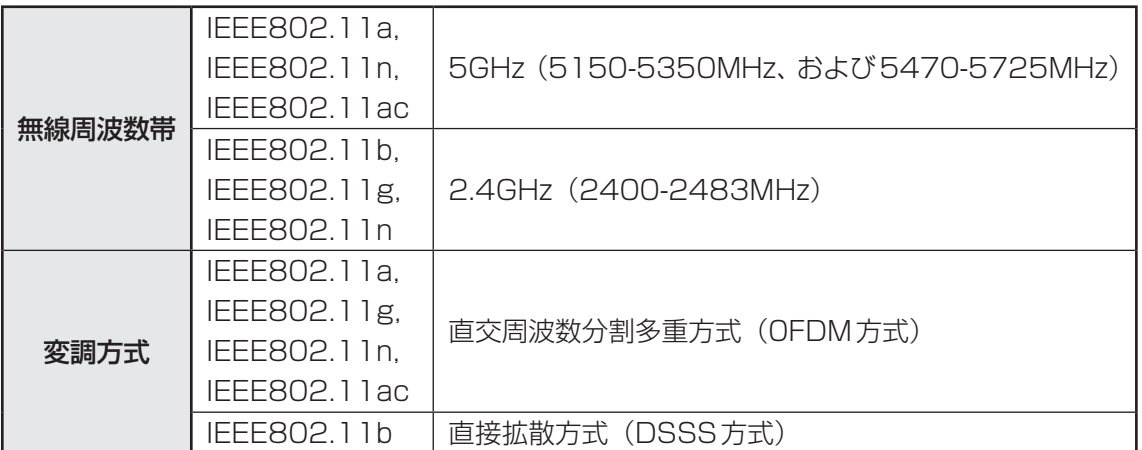

無線LANアクセスポイントや無線機器と通信を行うには、どちらも同じ規格に準拠している必 要があります。

## **2 無線LANのサポートする周波数帯域**

無線LANがサポートする5GHz帯および2.4GHz帯のチャネルは、国/地域で適用される無 線規制によって異なる場合があります。

5GHz帯無線LANは、W52/W53/W56チャネルをサポートしています。

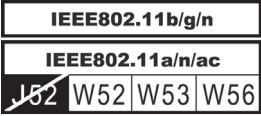

**■無線IEEE802.11 チャネルセット** 

● 5GHz帯: 5150-5350MHz および、5470-5725MHz (IEEE802.11a、IEEE802.11n、IEEE802.11acの場合)

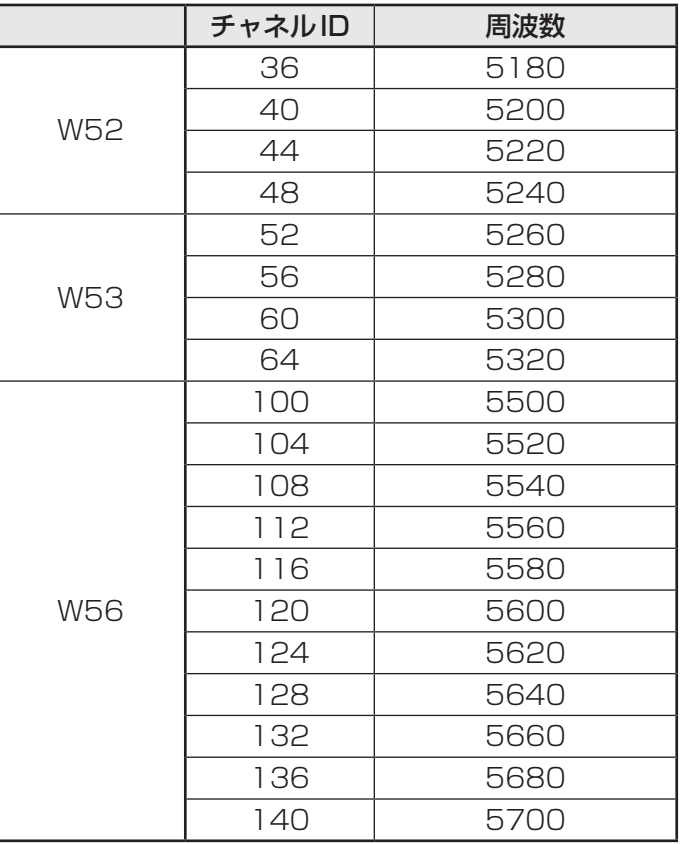

アクセスポイント側のチャネル(W52/W53/W56)に合わせて、そのチャネルに自動的に設 定されます。

## √ ×モ

- W52、W53は電波法令により屋外で使用することはできません。
- インフラストラクチャ通信でのアクセスポイントへの接続は、Ch36, Ch40, Ch44, Ch48, Ch52,Ch56,Ch60,Ch64,Ch100,Ch104,Ch108,Ch112,Ch116,Ch120, Ch124, Ch128, Ch132, Ch136, Ch140で使用できます。

● 2.4GHz帯: 2400-2483MHz (IEEE802.11b/g、IEEE802.11nの場合)

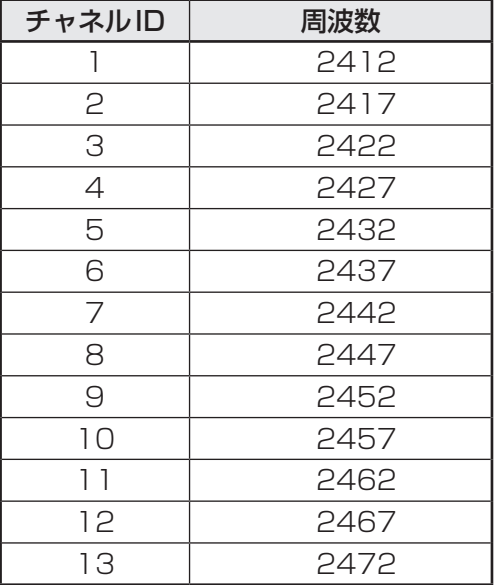

## $\odot$   $\times$   $\pm$

● インフラストラクチャ通信は、Ch1~Ch13で使用できます。

## **3 Bluetooth<sup>®</sup>の仕様**

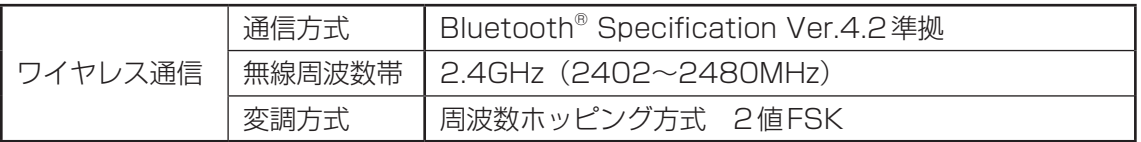

#### **4 使用上のご注意**

日本では、本製品を第二世代小電力データ通信システムに位置付けており、その使用周波数帯 は2,400MHz〜2,483.5MHzです。この周波数帯は、移動体識別装置(移動体識別用構内無 線局および移動体識別用特定小電力無線局)の使用周波数帯2,427MHz〜2,470.75MHzと 重複しています。

この周波数では電子レンジなどの産業・科学・医療機器のほか、他の同種無線局、工場の製造 ラインなどで使用されている免許を要する移動体識別用の構内無線局、免許を要しない特定小 電力無線局、アマチュア無線局など(以下「他の無線局」と略す)が運用されています。

- 1. この機器を使用する前に、近くで「他の無線局」が運用されていないことを確認してください。
- 2. 万が一、この機器と「他の無線局」との間に電波干渉が発生した場合には、速やかにこの機 器の使用チャンネルを変更するか、使用場所を変えるか、または機器の運用を停止(電波の 発射を停止)してください。

#### ❑**無線LAN**

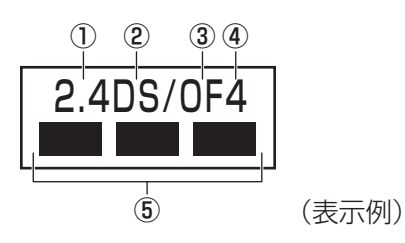

- ① 2.4 : 2,400MHz帯を使用する無線設備を表す。
- ② DS : 変調方式がDS-SS方式であることを示す。
- 3 OF : 変調方式がOFDM方式であることを示す。
- ④ 4 : 想定される与干渉距離が40m以下であることを示す。
- ⑤ ■ ■ : 2,400MHz〜2,483.5MHzの全帯域を使用し、かつ移動体識別装置の帯域 を回避可能であることを意味する。

#### ❑ **Bluetooth**

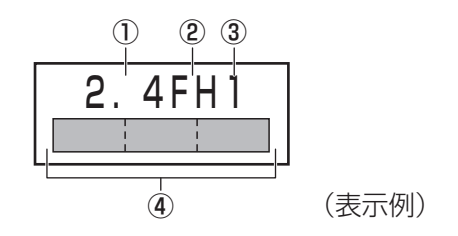

- ① 2.4 : 2,400MHz帯を使用する無線設備を表す。
- ② FH : 変調方式がFH-SS方式であることを示す。
- ③ 1 : 想定される与干渉距離が10m以下であることを示す。
- **4 ■ : 2,400MHz~2,483.5MHzの全帯域を使用し、かつ移動体識別装置の帯** 域を回避不可であることを意味する。
- 3. その他、電波干渉の事例が発生した場合など何かお困りのことが起きたときは、dvnabook あんしんサポート 使いかた相談窓口へお問い合わせください。

#### **5 無線特性**

無線LANおよびBluetooth®の無線特性は、製品を購入した国/地域、購入した製品の種類に より異なる場合があります。

多くの場合、無線通信は使用する国/地域の無線規制の対象になります。国/地域によって使 用が規制されています。無線ネットワーク機器は、無線免許の必要ない5GHzおよび2.4GHz 帯で動作するように設計されていますが、国/地域の無線規制により無線ネットワーク機器の 使用に多くの制限が課される場合があります。

無線機器の通信範囲と転送レートには相関関係があります。無線通信の転送レートが低いほど、 通信範囲は広くなります。

#### 

- アンテナの近くに金属面や高密度の固体があると、無線デバイスの通信範囲に影響を及ぼすことがあり ます。
- 無線信号の伝送路上に無線信号を吸収または反射し得る"障害物"がある場合も、通信範囲に影響を与 えます。

## 6 **無線LANモジュールの確認**

本製品に搭載された無線LANモジュールの種類は、「デバイス マネージャー」を使って確認で きます。

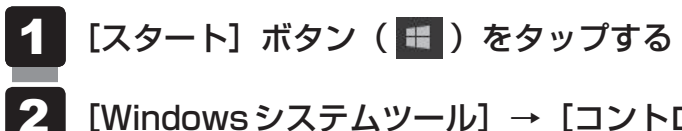

- [Windowsシステムツール]→[コントロールパネル]をタップする
- [ ハードウェアとサウンド]→[ デバイス マネージャー]をタッ プする 3

「デバイス マネージャー]画面が表示されます。

[ネットワーク アダプター]をダブルタップする アダプター名が表示されます。 4

アダプター名を確認する 5

アダプター名が示すモジュールは、次のようになります。

● [Intel(R) Dual Band Wireless-AC 8265」の場合 IEEE802.11a(W52/W53/W56)、IEEE802.11b、IEEE802.11g、 IEEE802.11nおよびIEEE802.11ac(W52/W53/W56)に対応したモジュー ルです。 Bluetooth®ワイヤレステクノロジーVer4.2準拠に対応しています。

#### ( 文モ

● WPA™/WPA2™対応、WEP対応、AES対応、TKIP対応。

## 7 **機器認証について**

本製品は、電波法および電気通信事業法の認証を受けた無線設備である場合と、認証を受けた 無線設備を搭載している場合があります。

いずれの場合も本製品を使用するときに無線局の免許は必要ありません。

ただし、以下の行為は電波法の規定に抵触するおそれがありますので、十分にご注意ください。

- 無線設備として認証を受けている場合:本製品を分解・改造して使用すること
- ●認証を受けた無線設備を搭載している場合: 組み込まれた無線設備をほかの機器へ流用すること (本製品に組み込まれた無線設備は、本製品に実装して使用することを前提に、小電力デー タ通信システムの無線局として工事設計の認証を取得しているため)

認証番号などに関する情報は、当社ホームページ「dynabook.com」をご覧ください。

## **8 お知らせ**

#### **■ 無線製品の相互運用性**

#### **■**無線LAN

本製品に搭載されている無線LANは、Direct Sequence Spread Spectrum(DSSS) Orthogonal Frequency Division Multiplexing(OFDM)無線技術を使用する無線LAN製 品と相互運用できるように設計されており、次の規格に準拠しています。

● Institute of Electrical and Electronics Engineers(米国電気電子技術者協会)策定の IEEE802.11 Standard on Wireless LANs(Revision a/b/g/n/ac)

#### **■**Bluetooth®

本製品に搭載されている Bluetooth®は、Frequency Hopping Spread Spectrum(FHSS) 無線技術を使用するBluetooth® ワイヤレステクノロジーを用いた製品と相互運用できるよう に設計されており、次の規格に準拠しています。

- Bluetooth<sup>®</sup> Special Interest Group策定のBluetooth<sup>®</sup> Specification Ver.4.2
- Bluetooth® Special Interest Groupの定義するBluetooth® ワイヤレステクノロジーの Logo認証

## ( メモ

● 本製品はすべてのBluetooth® ワイヤレステクノロジーを用いた機器との接続動作を確認したもので はありません。ご使用にあたっては、Bluetooth® ワイヤレステクノロジーを用いた機器対応の動作条 件と接続の可否情報を取扱元にご確認ください。

また下記の取り扱い上の注意点があります。

- (1) Bluetooth® Version1.0B 什様のBluetooth® ワイヤレステクノロジーを用いた機器と は互換性がありません。
- (2) 2.4GHz帯の無線LANが近距離で使用されていると通信速度の低下または通信エラーが発 生する可能性があります。
- (3) Bluetooth®と無線LANは同じ無線周波数帯を使用するため、同時に使用すると電波が干 渉し合い、通信速度の低下やネットワークが切断される場合があります。接続に支障があ る場合は、今お使いのBluetooth®、無線LANのいずれかの使用を中止してください。

#### **■ 健康への影響**

本製品に搭載されている無線LANおよびBluetooth®は、ほかの無線製品と同様、無線周波の 電磁エネルギーを放出します。しかしその放出エネルギーは、携帯電話などの無線機器と比べ るとはるかに低いレベルにおさえられています。

本製品に搭載されている無線LANおよびBluetooth®の動作は無線周波に関する安全基準と勧 告に記載のガイドラインにそっており、安全にお使いいただけるものと考えております。この 安全基準および勧告には、学会の共通見解と、多岐にわたる研究報告書を継続的に審査、検討 している専門家の委員会による審議結果がまとめられています。

ただし周囲の状況や環境によっては、建物の所有者または組織の責任者が無線LANおよび Bluetooth®の使用を制限する場合があります。次にその例を示します。

- ●飛行機の中で無線LANおよびBluetooth®を用いた装置を使用する場合
- ほかの装置類またはサービスへの電波干渉が認められるか、有害であると判断される場合

個々の組織または環境(空港など)において無線機器の使用に関する方針がよくわからない場 合は、無線通信機能をONにする前に、個々の組織または施設環境の管理者に対して、本製品 の使用可否について確認してください。

#### **■ 規制に関する情報**

本製品に搭載されている無線LANのインストールと使用に際しては、必ず製品付属している説 明書に記載されている製造元の指示に従ってください。本製品は、無線周波基準と安全基準に 準拠しています。

#### **69 使用できる国/地域について**

海外で無線通信機能を使用する場合は、使用される国/地域の無線規格を取得している必要が あります。

無線規格を取得している国/地域に関する情報は、当社ホームページ「dynabook.com」をご 覧ください。

また、無線規格を取得していない国/地域では、本製品の無線通信機能をOFFにしてください。 ■参照 ▶無線通信機能のOFFについて「無線LANで接続する (17ページ)」